### MÓDULO PESQUISA DE PREÇOS - OPERACIONAL - COMPRAS.GOV

1 - ACESSAR O PORTAL DE COMPRAS NO LINK: https://www.gov.br/compras/pt-br/ E CLICAR EM ACESSO AO SISTEMA:

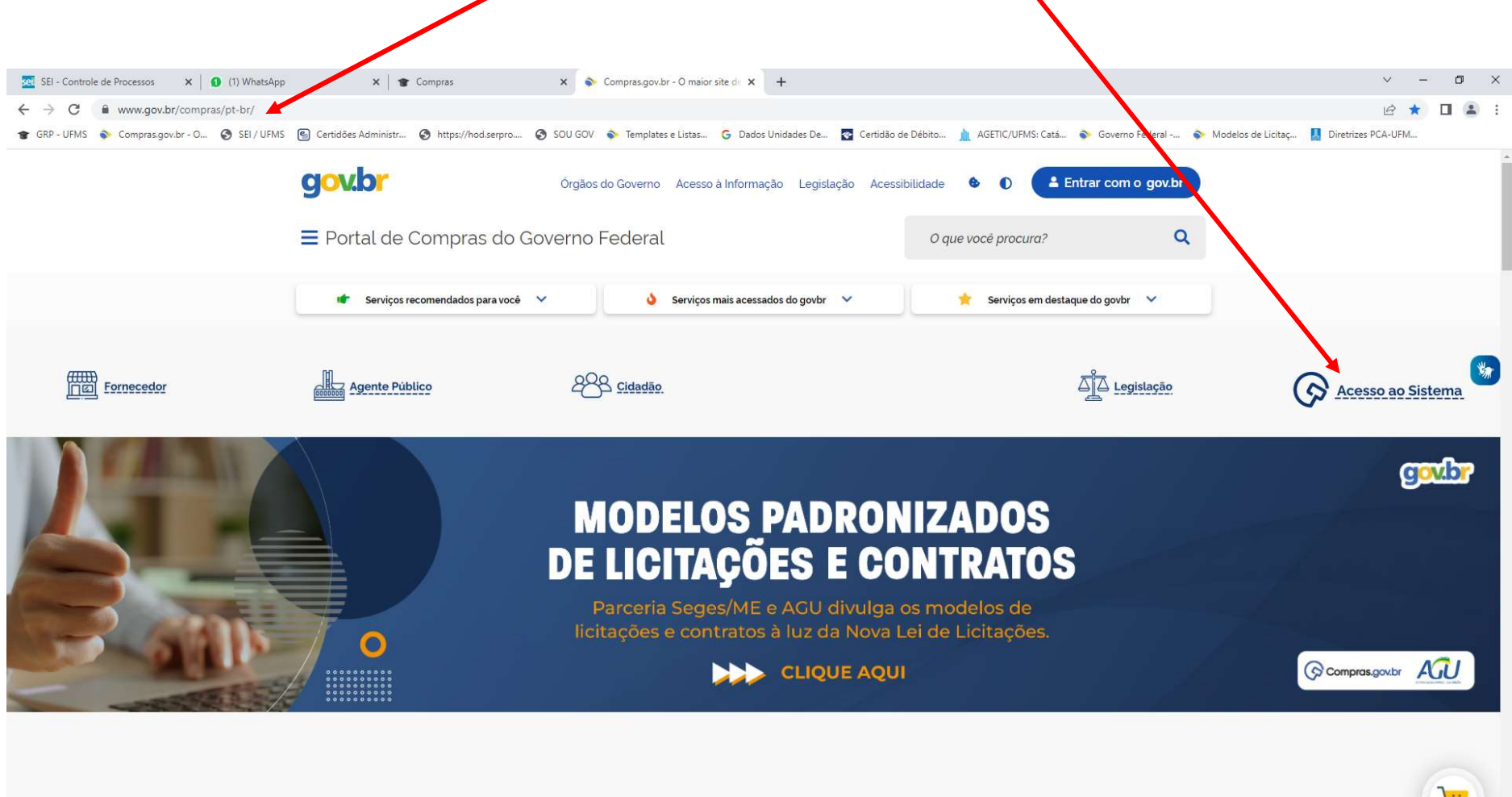

Os Modelos Padronizados dos artefatos de licitações e contratos - minutas de Aviso de Contratação, Edital, Termo de Referência e Contratos - foram criados a partir da parceria entre a Secretaria de Gestão do Ministério da Economia (Seges/ME) e a Advocacia-Geral da União (AGU).

O objetivo da divulgação destes modelos é otimizar a instrução dos processos de contratação e assim, a rotina dos agentes de contratação.

### 2 – NA PRÓXIMA PÁGINA, INSERIR O CPF E SENHA (MESMA FORMA DE ENTRADA PARA CONFECÇÃO DO ETP):

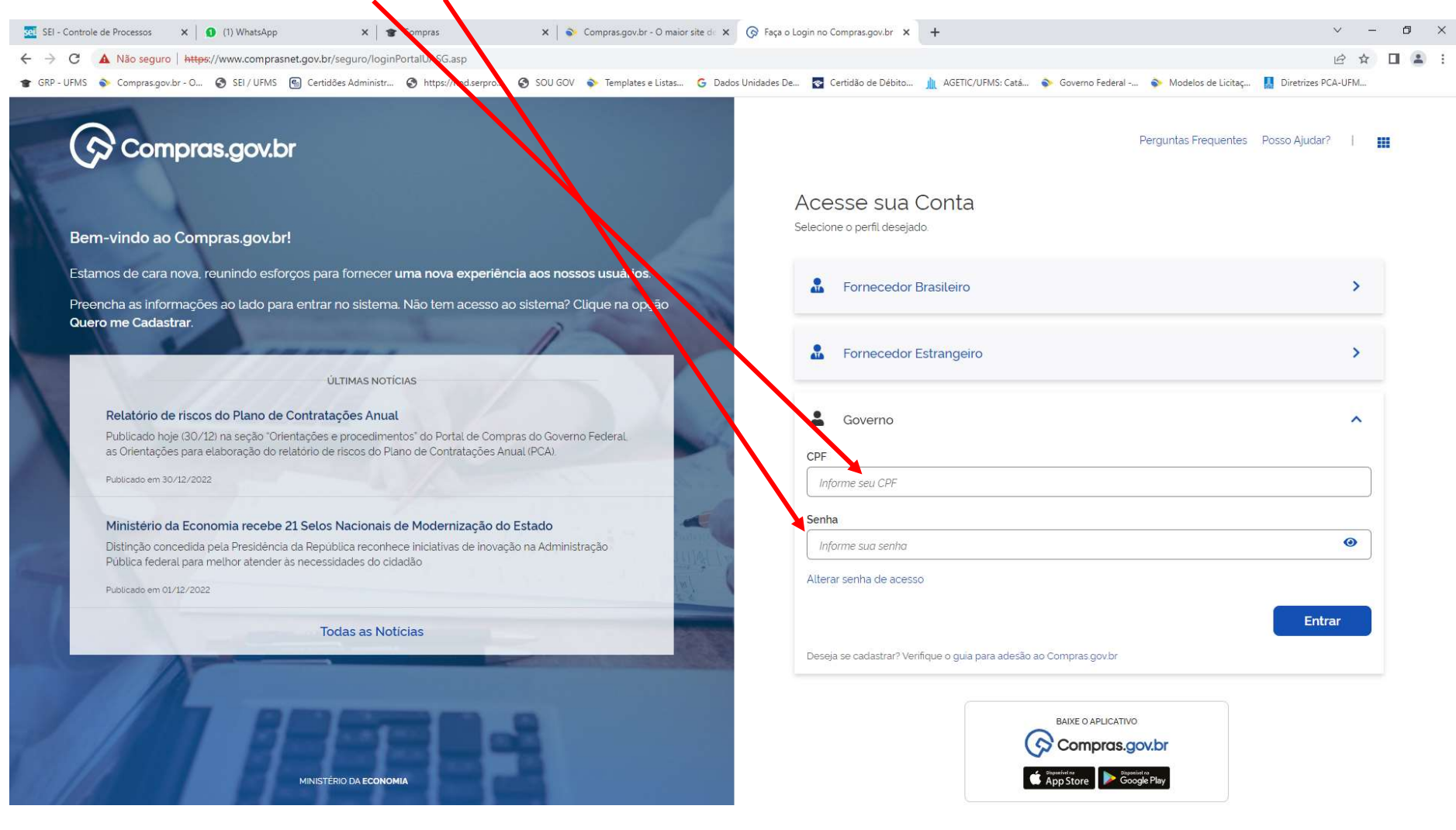

### 3 – NA ÁREA DE TRABALHO, ACESSO RÁPIDO, NA PARTE INFERIOR DA PÁGINA, BUSQUE NA PÁGINA 2, PELO ÍCONE PESQUISA DE PRECOS (FIGURAS 03 E 04):

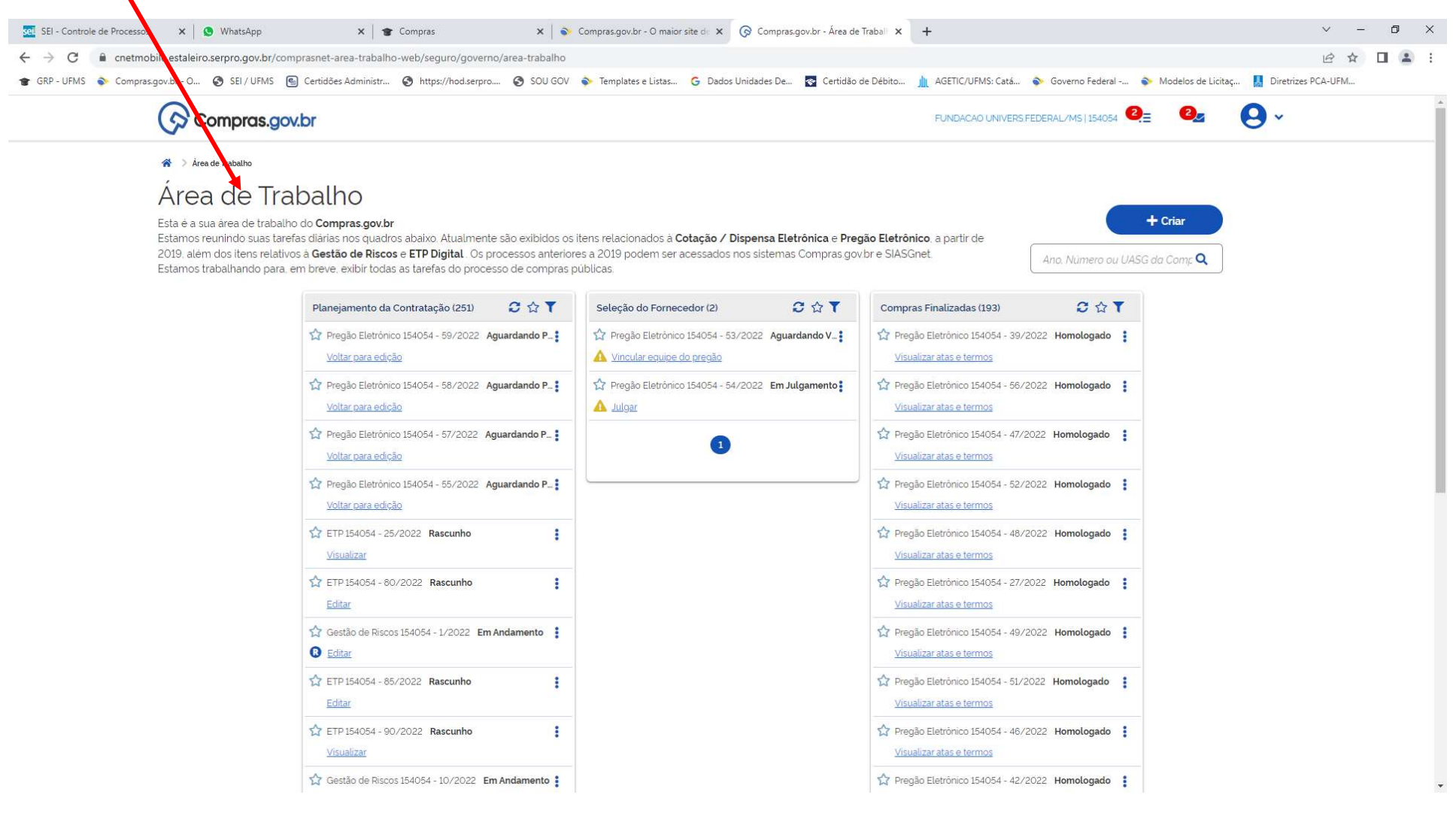

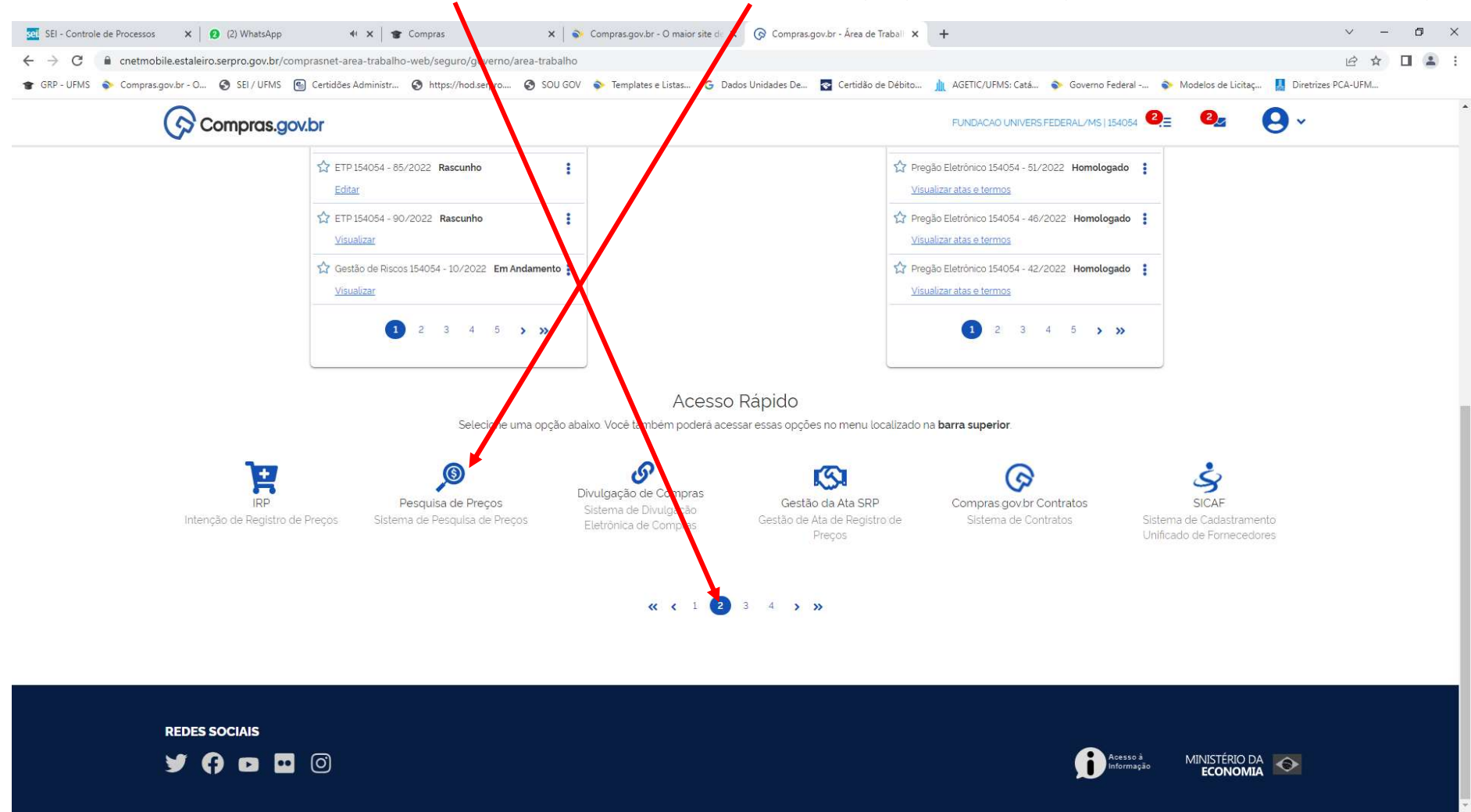

4 - NA PARTE INFERIOR DA PÁGINA, BUSQUE NA PÁGINA 2, PELO ÍCONE PESQUISA DE PREÇOS (FIGURAS 03 E 04): CLIQUE NO ÍCONE PESQUISA DE PREÇOS:

### 5 – AO CLICAR NO ÍCONE PESQUISA DE PREÇOS, SURGIRÁ A TELA ABAIXO, ONDE:

5.1 – MINHAS PESQUISAS SÃO AS PESQUISAS DE PREÇOS REALIZADAS PELO USUÁRIO COM A SENHA PRÓPRIA.

5.2 - PESQUISAS DA MINHA UASGS: SÃO AS PESQUISAS REALIZADAS PELA UASG, NO CASO UFMS.

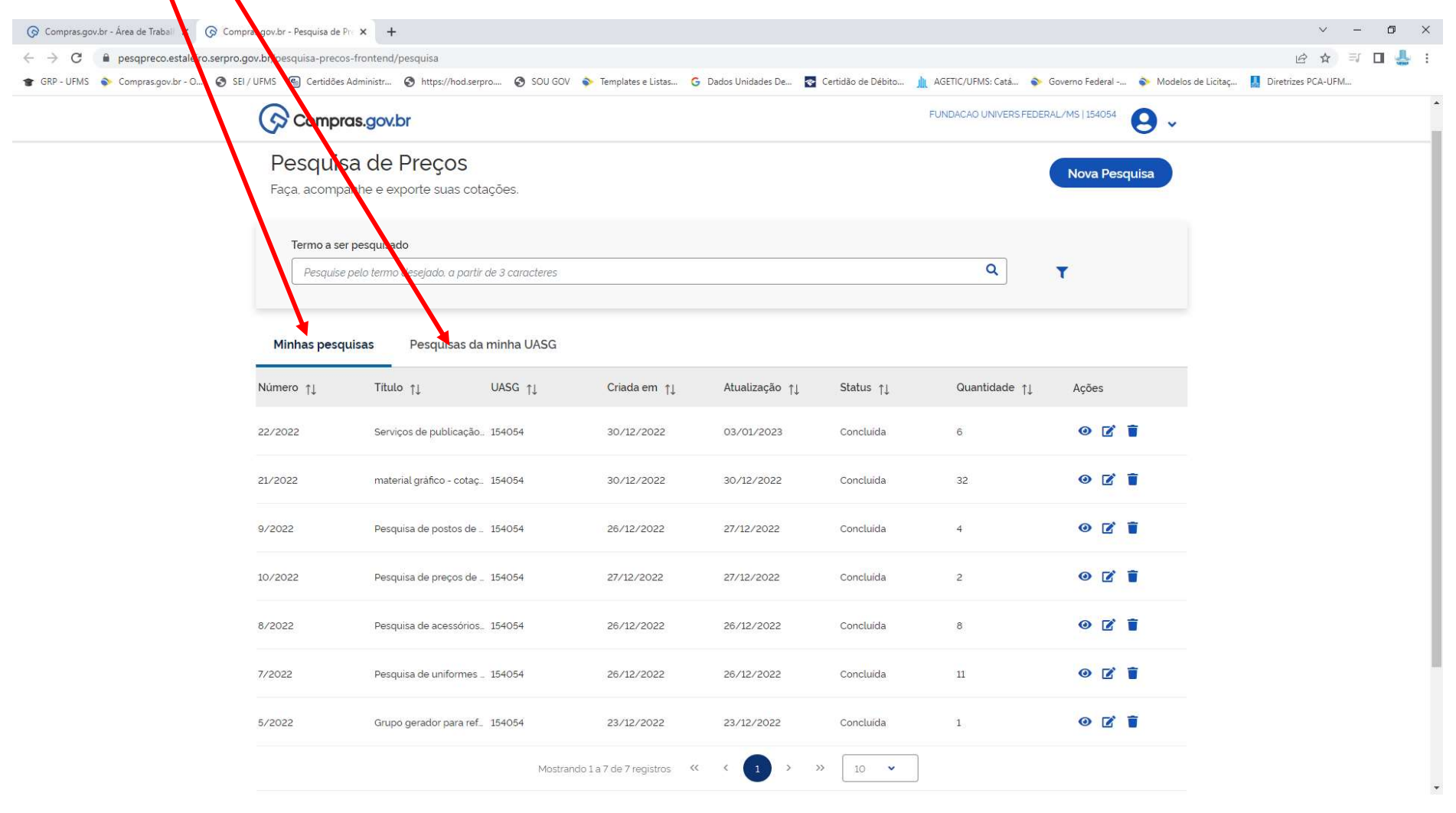

# 6 – PARA INCIAR NOVA PESQUISA, CLIQUE NO BOTÃO "NOVA PEQUISA"

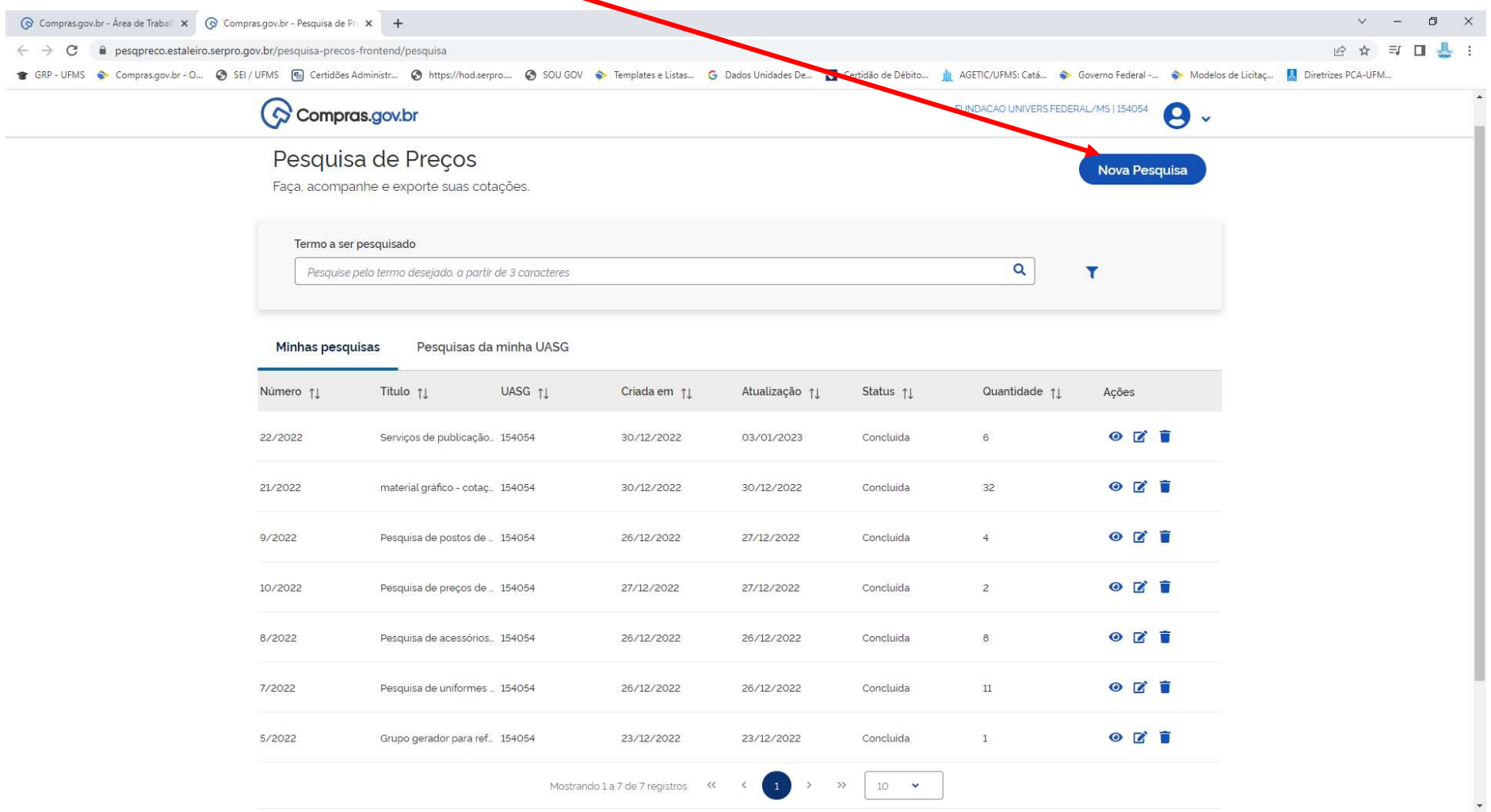

7 – NA PRÓXIMA PÁGINA, APARECERÁ O NÚMERO DA PESQUISA DE PREÇOS (AUTOMÁTICO), A SUA UASG E O EDITOR. DIGITE UM TÍTULO PARA A PESQUISA<br>DE PREÇOS. NESTE CASO, COMO EXEMPLO, VANOS PESQUISAR PREÇOS DE MATERIAIS PARA UTILIZAÇÃO

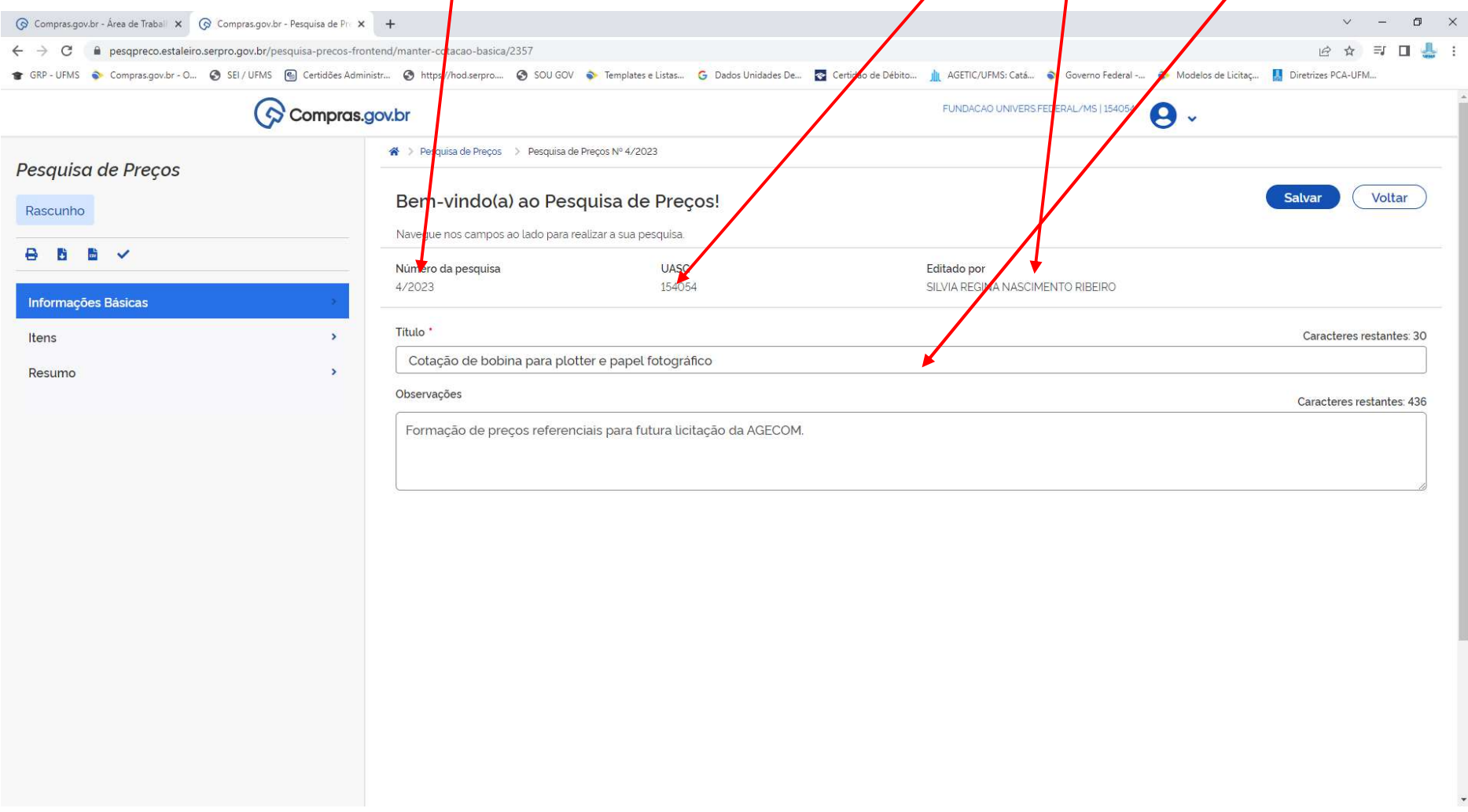

## 8. CLIQUE EM SALVAR. O SISTEMA EMITIRÁ A MENSAGEM "SALVO COM SUCESSO"

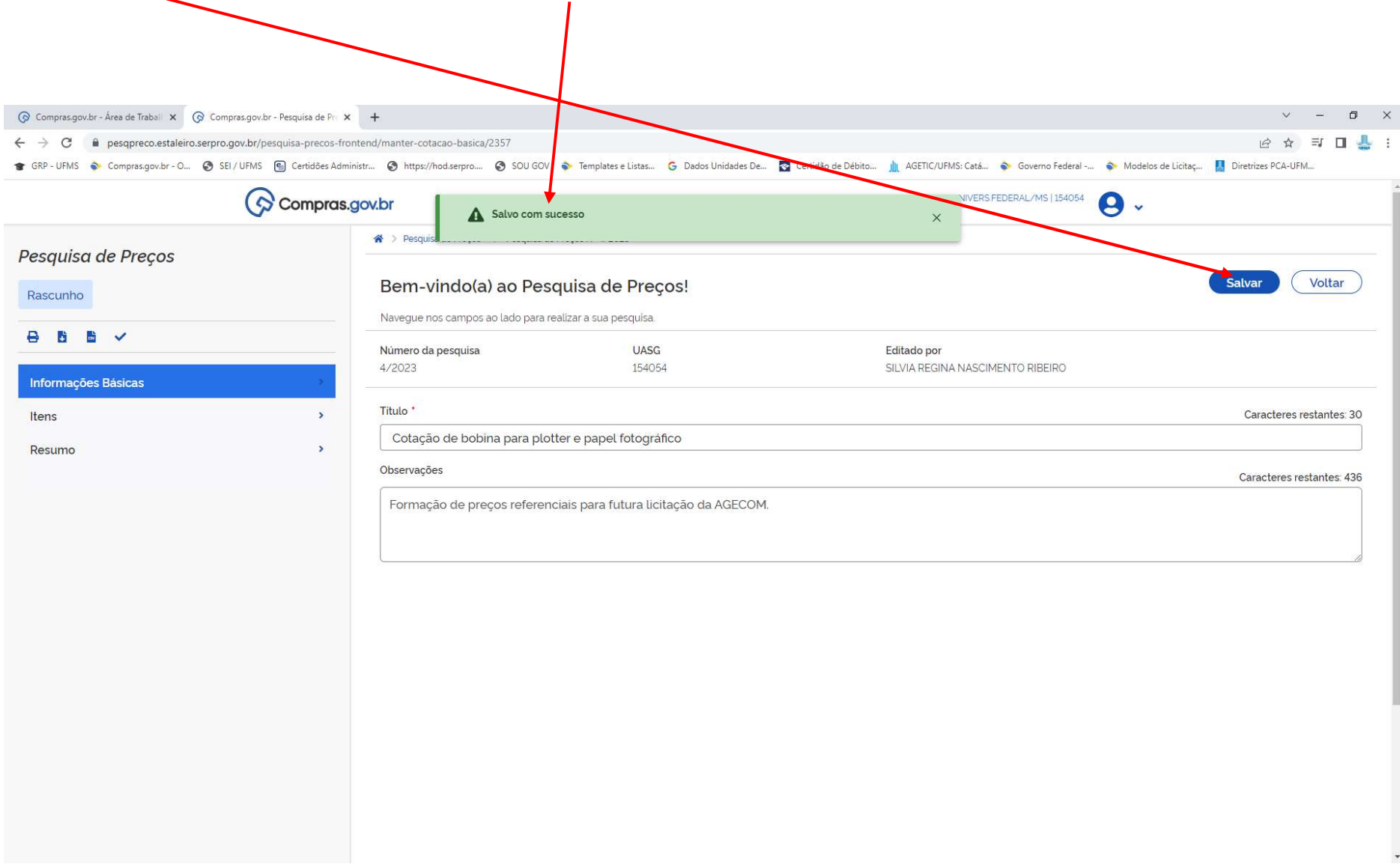

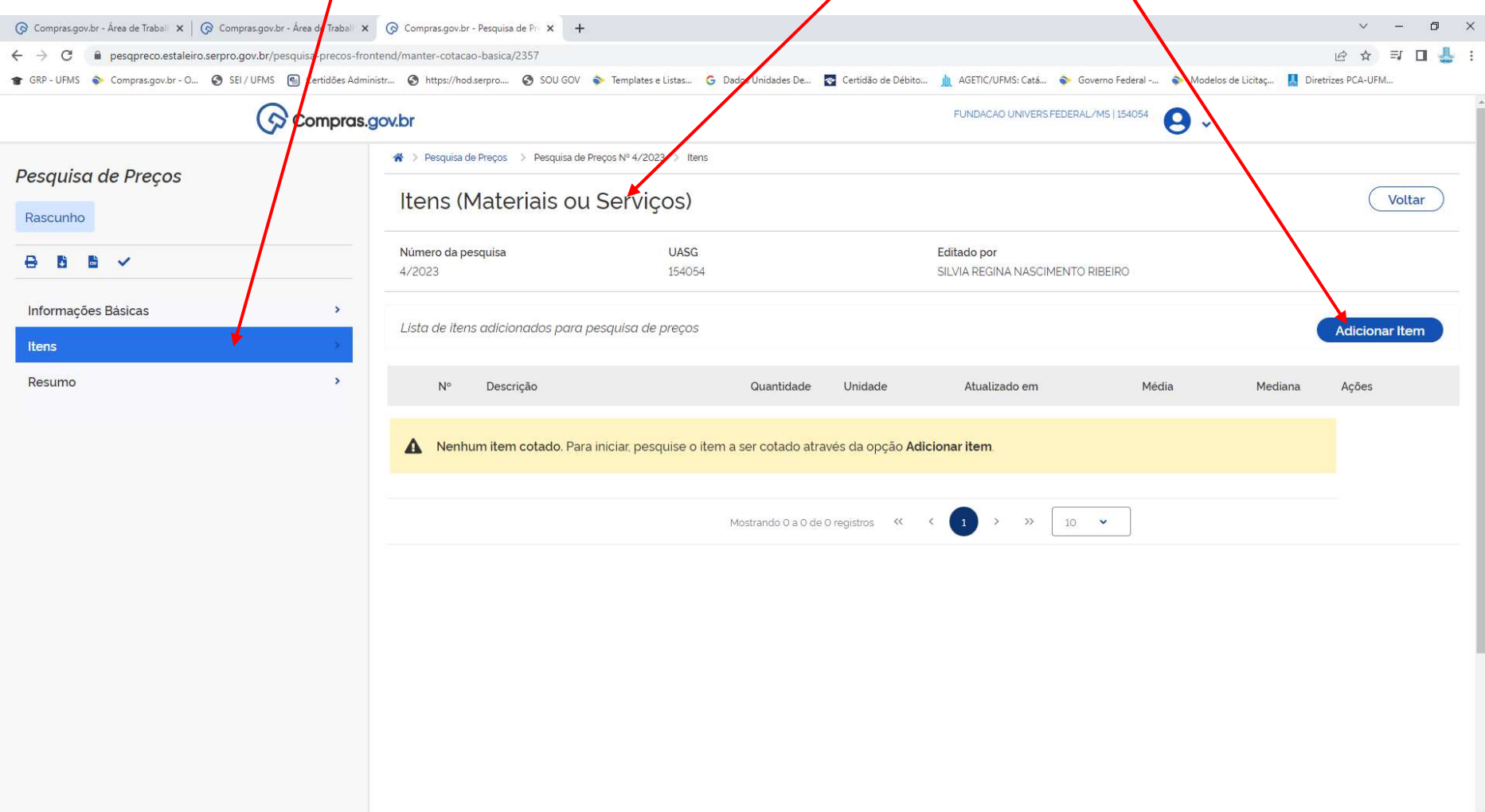

# 9 - NA COLUNA LATERAL, CLIQUE EM ITENS. APARECERÁ AO LADO A TELA ITENS (MATERIAIS OU SERVIÇOS). CLIQUE EM ADICIONAR ITEM

# 10 – O SISTEMA ABRE A TELA DO CATÁLOGO, ONDE VOCÊ PODERÁ INFORMAR O CÓDIGO (CATMAT OU CATSER), OU ENTÃO A DESCRIÇÃO DO 10 – O SISTEMA ABRE A TELA DO CATALOGO, ONDE VOCET ODENA NITOMINI O CODIOCA CAMINA E CATENALORA, PARA A BUSCA:<br>MATERIAL/SERVIÇO. NESTE EXEMPLO, COMO JÁ SABEMOS O CÓDIGO, VAMOS INFORMÁ-LO. CLIQUE NA LUPA, PARA A BUSCA:

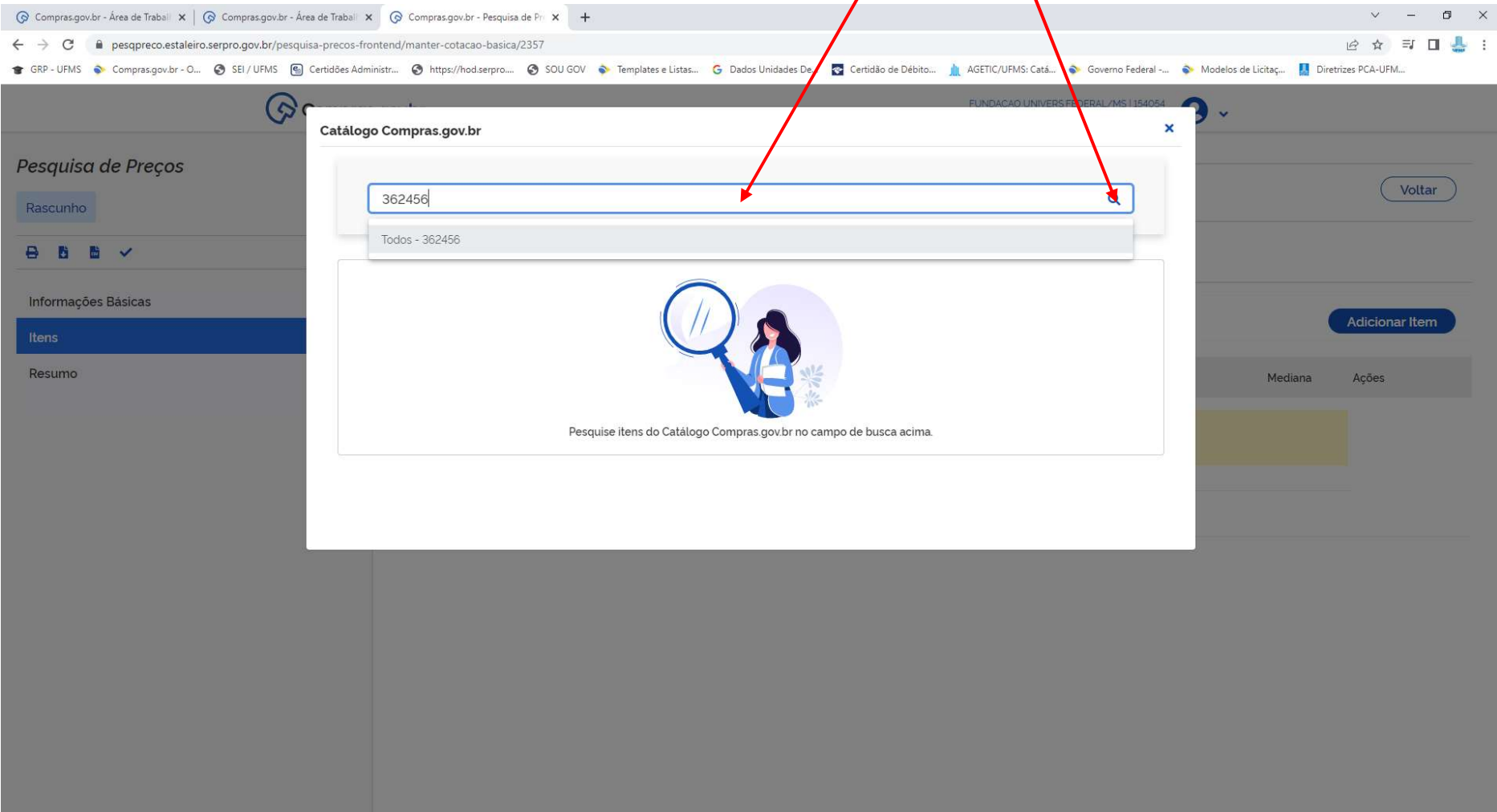

11 - NA PRÓXIMA PÁGINA O SISTEMA MOSTRA TODAS AS OPÇÕES DE MATERIAL COM O TÍTULO PRINCIPAL. NESTE CASO, O TÍTULO PRINCIPAL É BOBINA PAPEL IMPRESSORA. O SISTEMA ENCONTROU 66 OPÇÕES.

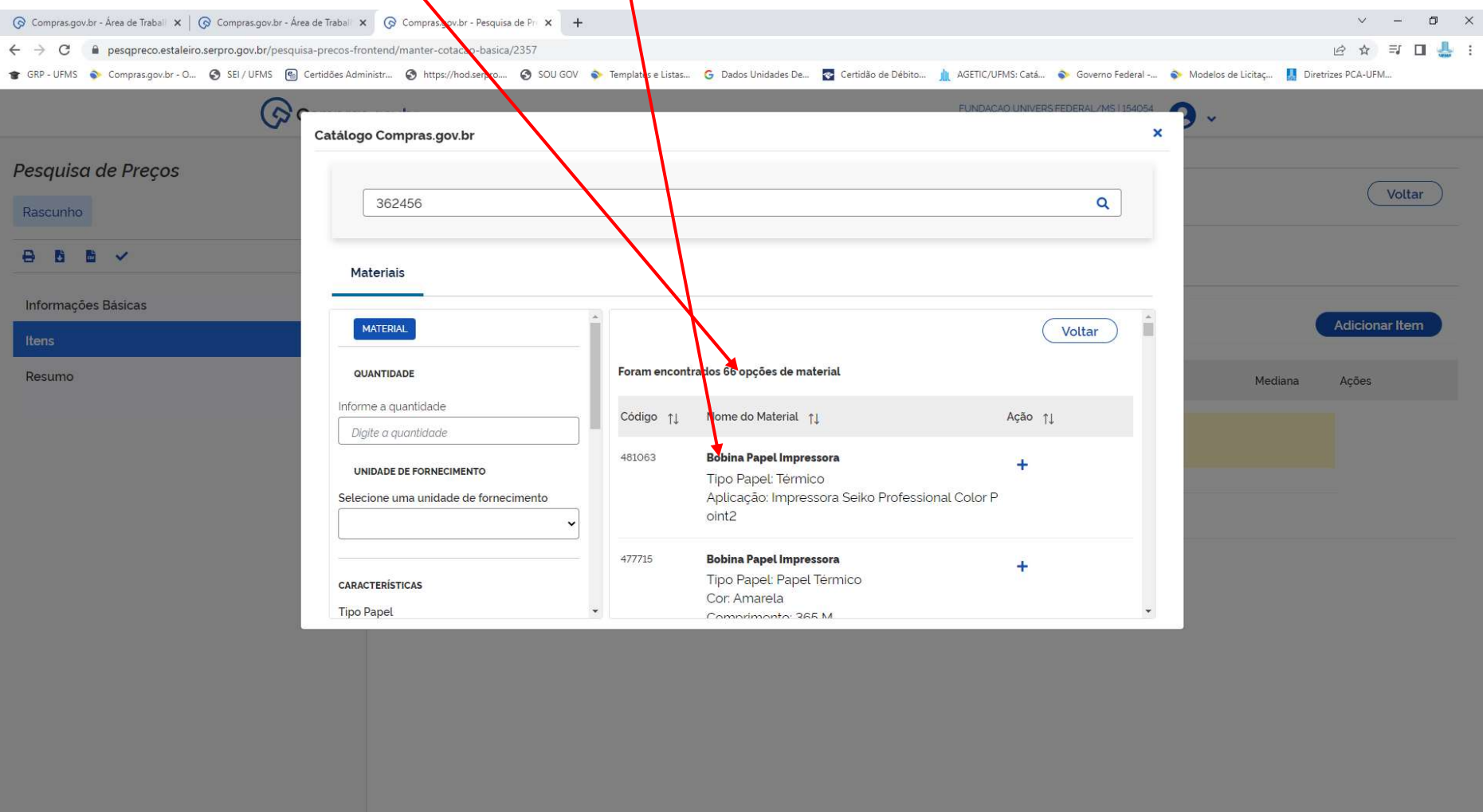

### 12 - AGORA, TRABALHAREMOS OS FILTROS. INFORME A QUANTIDADE DA DEMANDA E INFORME A UNIDADE DE FORNECIMENTO. DEPENDENDO DA UNIDADE DE FORNECIMENTO PODERÁ OU NÃO SER ENCONTRADO PRECOS.

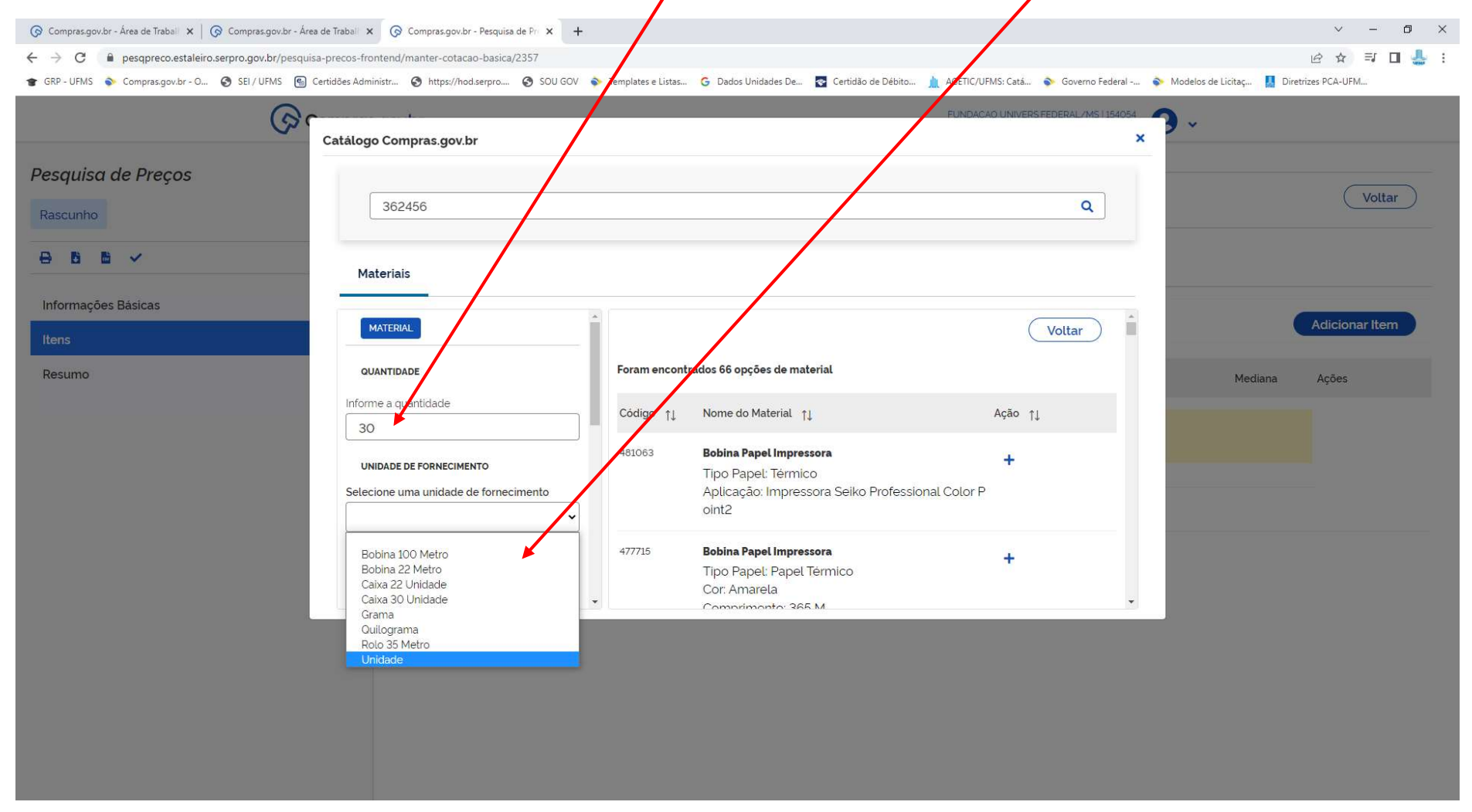

### 13 - SE DESEJAR UM FILTRO MAIS ESPECÍFICO, PODERÃO SER INFORMADAS OUTRAS CARACTERÍSTICAS (TIPO, COR, COMPRIMENTO, LARGURA, APLICAÇÃO, ETC.) LEMBRANDO QUE, QUANTO MAIS CARACTERÍSTICAS INFORMADAS, MAIS ESPEZÍFICA SE TORNA A BUSCA E AS OPÇÕES TENDEM A DIMINUIR:

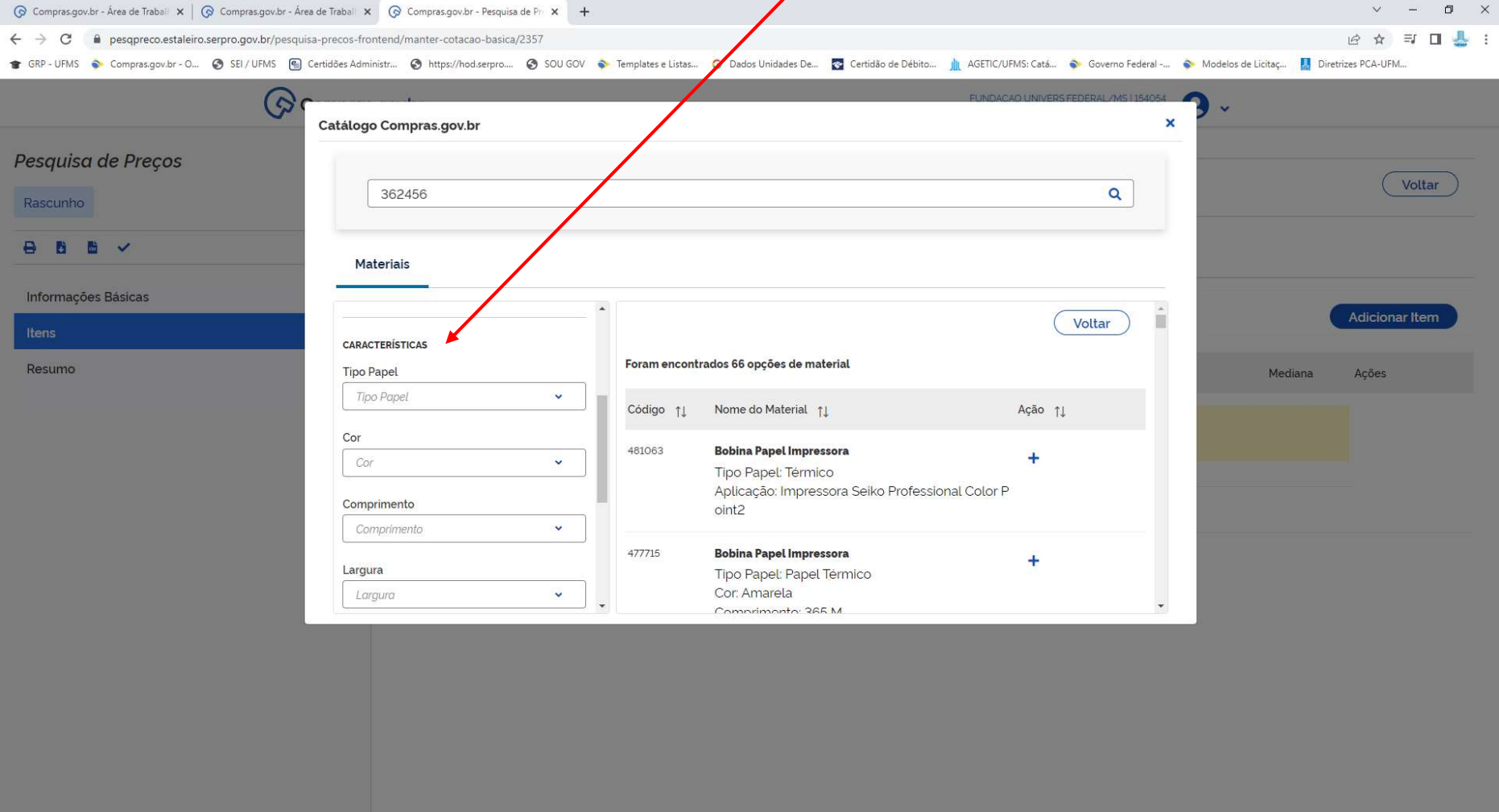

### $\vee$  =  $\Box$ ⊙ Compras.gov.br - Área de Trabal x | ⊙ Compras.gov.br - Área de Trabal x ⊙ Compras.gover - Pesquisa de Pri x + ← → C A pesqpreco.estaleiro.serpro.gov.br/pesquisa-precos-frontend/manter-cotacao-ba: 2☆ 引口县: GRP-UFMS Compras govbr - O. C SEI/UFMS @ Certides Administr... C https://hod.serpro.... C NUCOV C Templates e Listas... C Dados Unidades Ce... C Certidão de Débito... Il AGETIC/UFMS: Catá... C Governo Federal-... C Nodelos G ÷. Catálogo Compras.gov.br  $\overline{\mathbf{x}}$ Pesquisa de Preços (Voltar 362456 a Rascunho **BBBV** Materiais Informações Básicas Cor: Amarela  $\overline{\phantom{a}}$  $\sim$   $\sim$ Largura Adicionar Item Comprimento: 65 M Largura: 80 MM Aplicação Aplicação: Impressora Bematech Mp 2100 Th Resumo Mediana Ações Aplicação  $\mathbf{v}$ Características Adicionais: Tubete 15 Mm, Diâmet ro Rolo Até 65 Mm Características Adicionais 362456 **Bobina Papel Impressora** ш Características Adicionais  $\checkmark$ **Tipo Papel: Sulfite** Comprimento: 50 M Gramatura Largura: 914 MM Gramatura  $\checkmark$ Aplicação: Impressora Plotter Gramatura: 90 G/M2 NATUREZA DA DESPESA 333147 **Bobina Papel Impressora**  $\ddot{}$ Tipo Papel: Térmico

### 14 – AO ROLARMOS A LISTAGEM À DIRETA, EM NOSSO EXEMPLO, ENCONTRAMOS O CÓDIGO INFORMADO. CLICAR NO "+" PARA ADICIONAR:

### 15 – O SISTEMA APRESENTARÁ A PRÓXIMA TELA, COM O RESULTADO DA BUSCA:

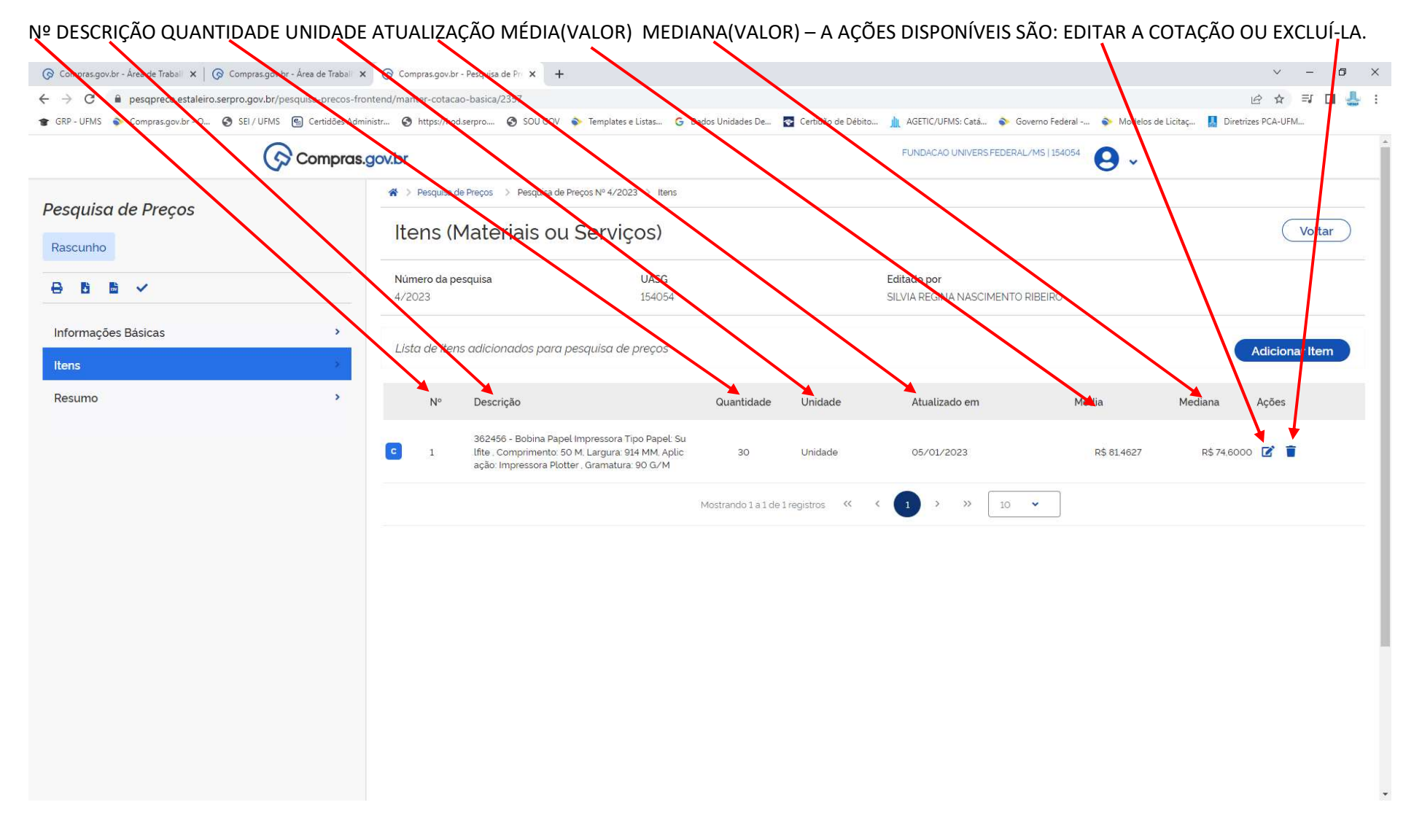

16 – AO CLICAR EM EDITAR, O SITEMA MOSTRA TODOS OS VALORES BUSCADOS PARA AQUELE ITEM, NAQUELA UNIDADE DE MEDIDA. AO FAZER A ANÁLISE CRÍTICA DOS PREÇOS, VOCÊ PODERÁ DEIXAR DE CONSIDERAR ALGUM VALOR, CASO CONSIDERE ALTO DEMAIS OU BAIXO DEMAIS, CLICANDO NO BOTÃO COMPOR, MOVENDO-O PARA A ESQUERDA. O VALOR CONTINUA NA RELAÇÃO, MAS NÃO ENTRA NA COMPOSIÇÃO DA MÉDIA. EX:

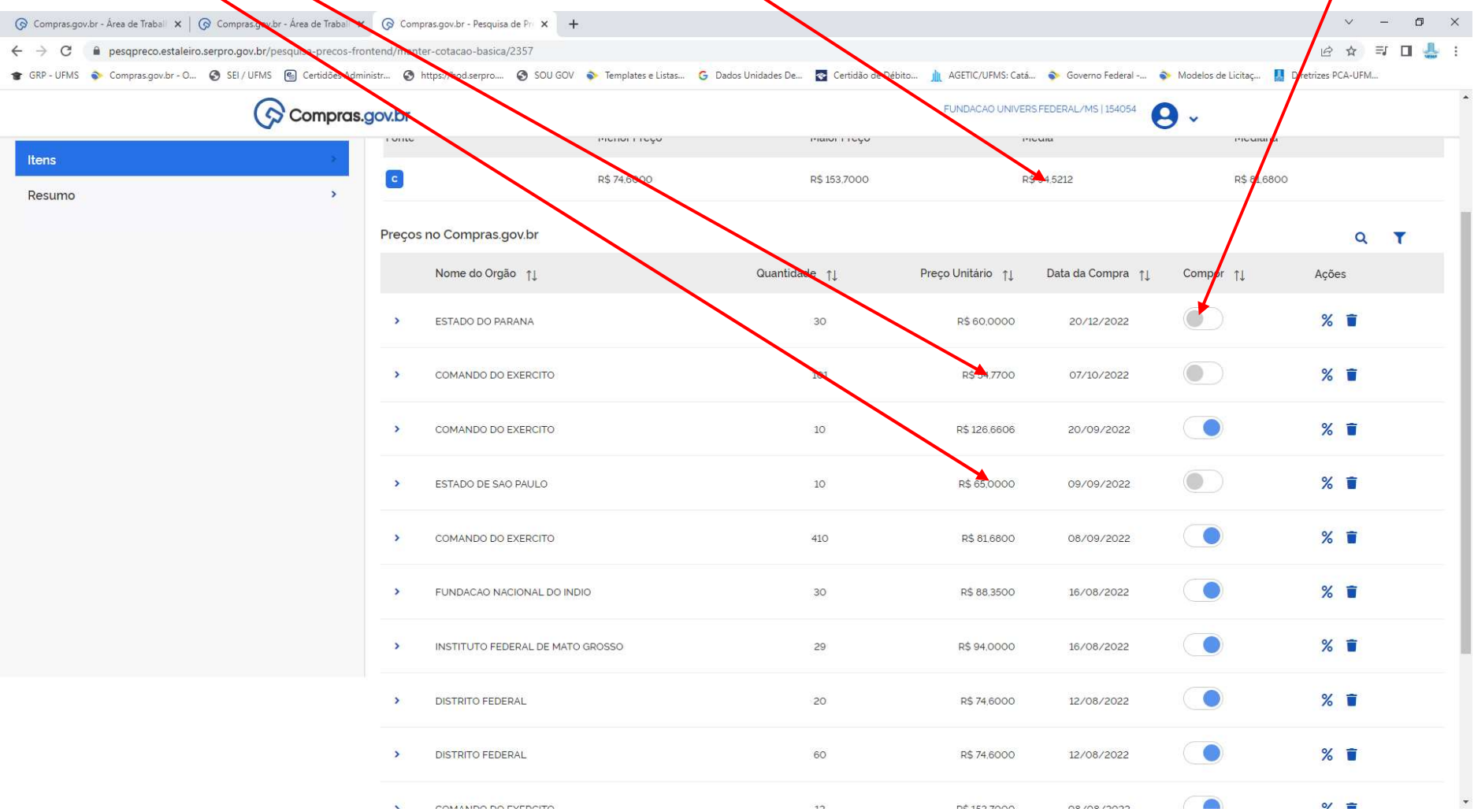

MÉDIA COM TODOS OS PREÇOS: 81.46. MÉDIA DESCONSIDERANDO VALORES MAIS BAIXOS: 94,52. NESTE CASO, TEMOS VALORES DE ORÇAMENTOS DE MERCADO QUE SE APROXIMAR MAIS DO VALOR DE 94,52, O QUE SERÁ UTILIZADO PARA COMPOR O PREÇO FINAL NO MAPA COMPARATIVO.

# 17 – QUANTO ÀS AÇÕES, TEMOS A OPÇÃO DE APLICAR UM ÍNDICE DE REAJUSTE, DEVIDAMENTE JUSTIFICADO. CLICANDO NO ÍCONE "<mark>X</mark>o":

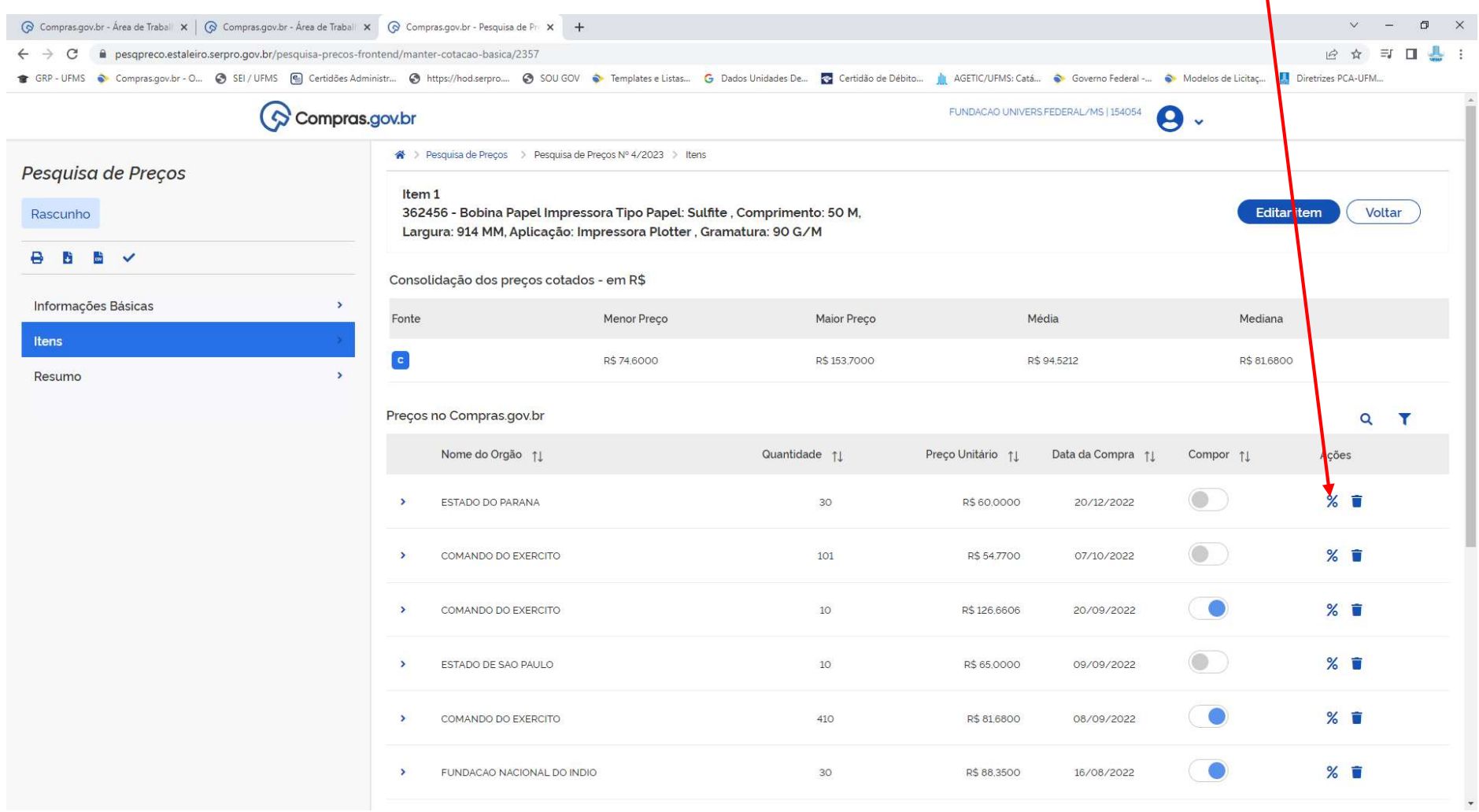

# 18 – A TELA QUE O SISTEMA APRESENTARÁ É ESTA, ONDE VOCÊ INFORMARÁ O TIPO DO ÍNDICE, O VALOR DO ÍNDICE A SER APLICADO (SENDO QUE O<br>VALOR A SER DIGITADO, SERÁ APLICADO COMO PORCENTAGEM NESTA COTAÇÃO), E ØBSERVAÇÕES, SE HOUVE

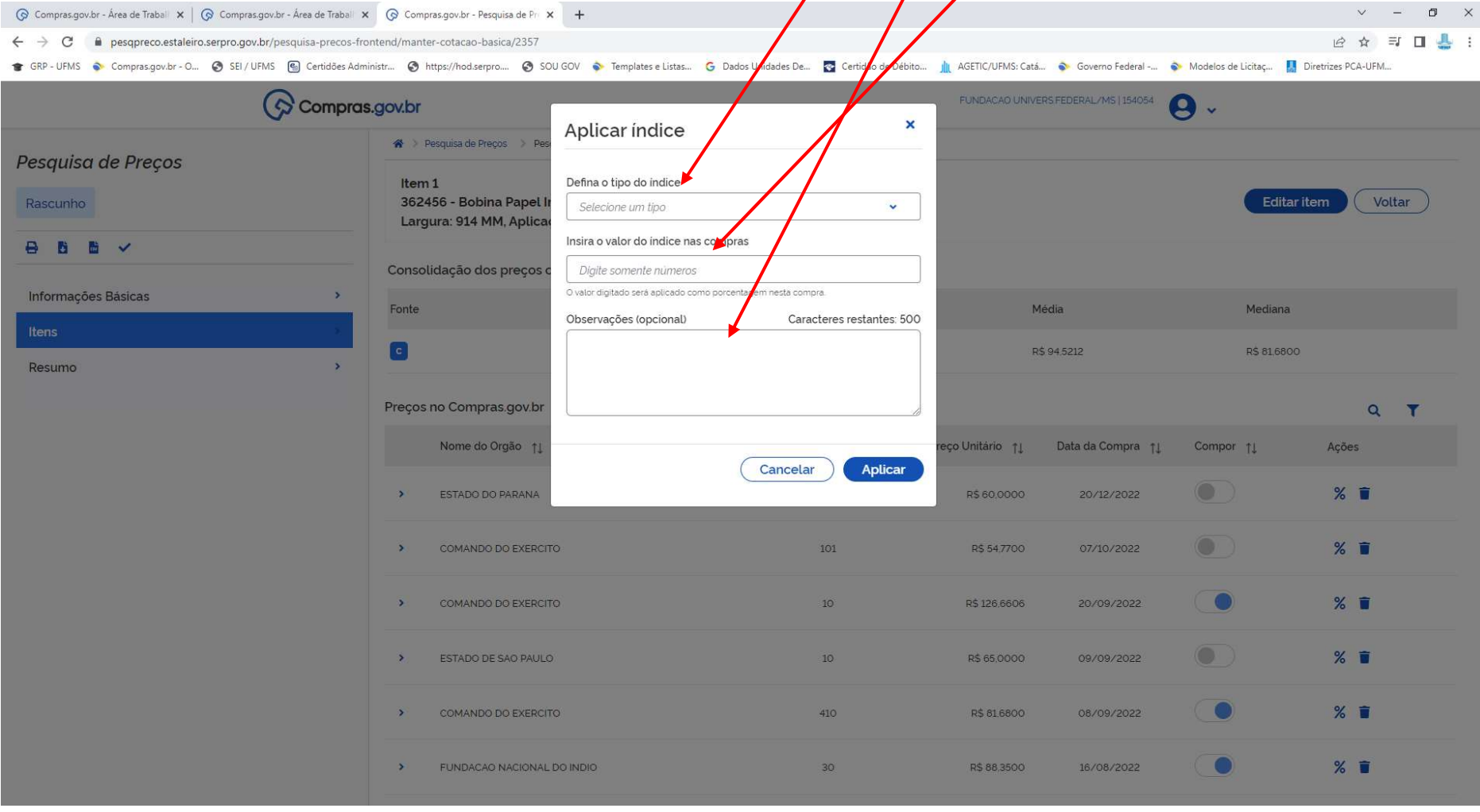

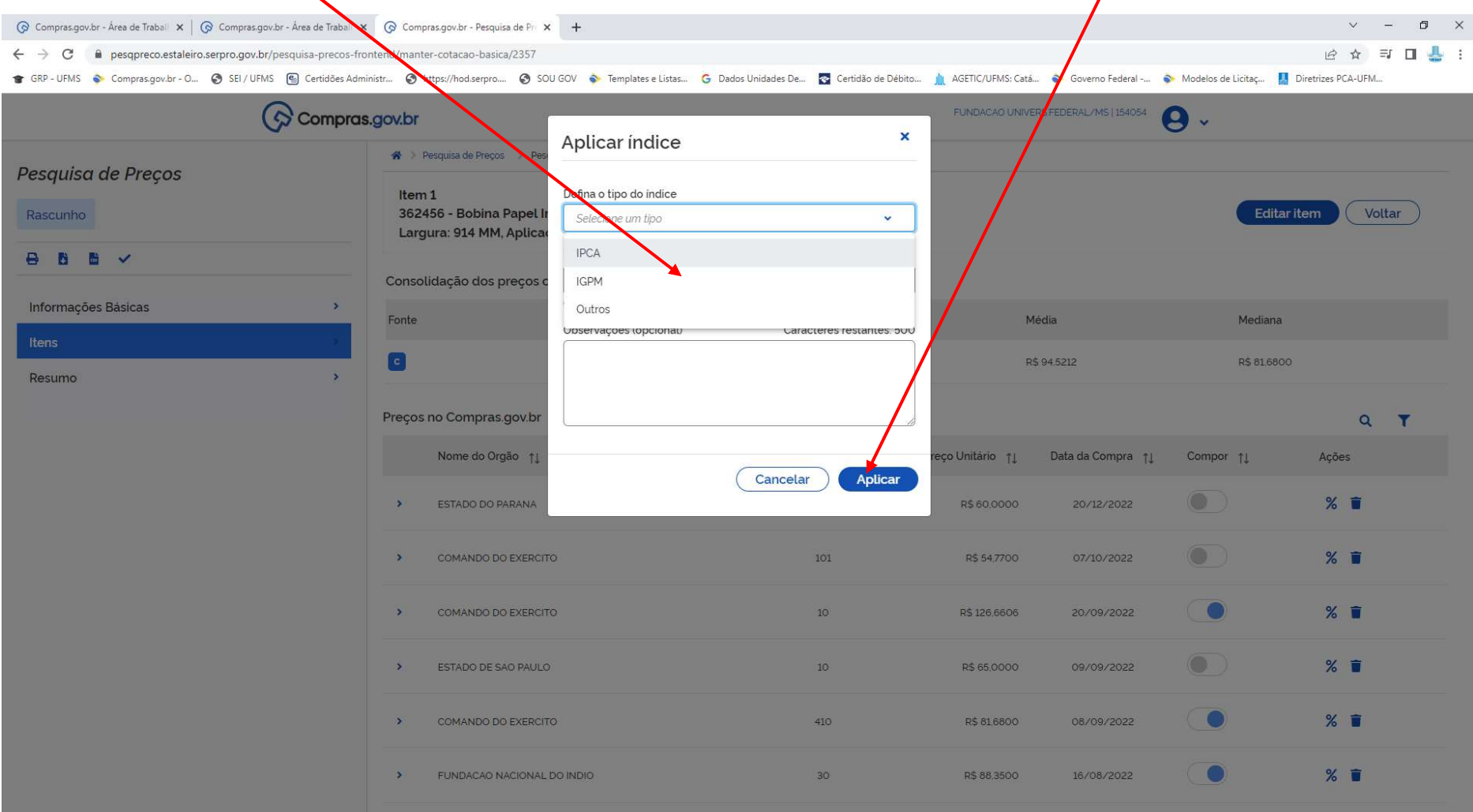

# 19 – OS ÍNDICES SÃO DISPONIBILIZADOS PELO SISTEMA. APÓS A ESCOLHA DO ÍNDICE E O VALOR PERCENTUAL, CLIQUE EM APLICAR.

QUANDO APLICAR O ÍNDICE? DEPENDENDO DO TIPO DE MATERIAL OU SERVIÇO, SE A DATA DE COMPRA / CONTRATAÇÃO APRESENTADA ESTIVER MAIS DISTANTE DA DATA DA COTAÇÃO, PODE TER HAVIDO VARIAÇÃO EM RELAÇÃO A DÓLAR, INFLAÇÃO, CÂMBIO, ETC. NESTE CASO, DEVE SER FEITA A PESQUISA DO ÍNDICE QUE SE QUER APLICAR, EM SITE OFICIAL (EX: IGPM, IPCA, IPCC, ETC...) E INFORMAR O VALOR DO PERCENTUAL NO CAMPO APROPRIADO.

# 20 – TEMOS TAMBÉM A OPÇÃO DE EXLCUIR ALGUMA COTAÇÃO, AO CLICAR NO ÍCONE LIXEIRA, SELECIONADO UM MOTIVO PARA A EXCLUSÃO E<br>INFORMANDO A JUSTIFICATIVA. EX: INFORMANDO A JUSTIFICATIVA. EX:

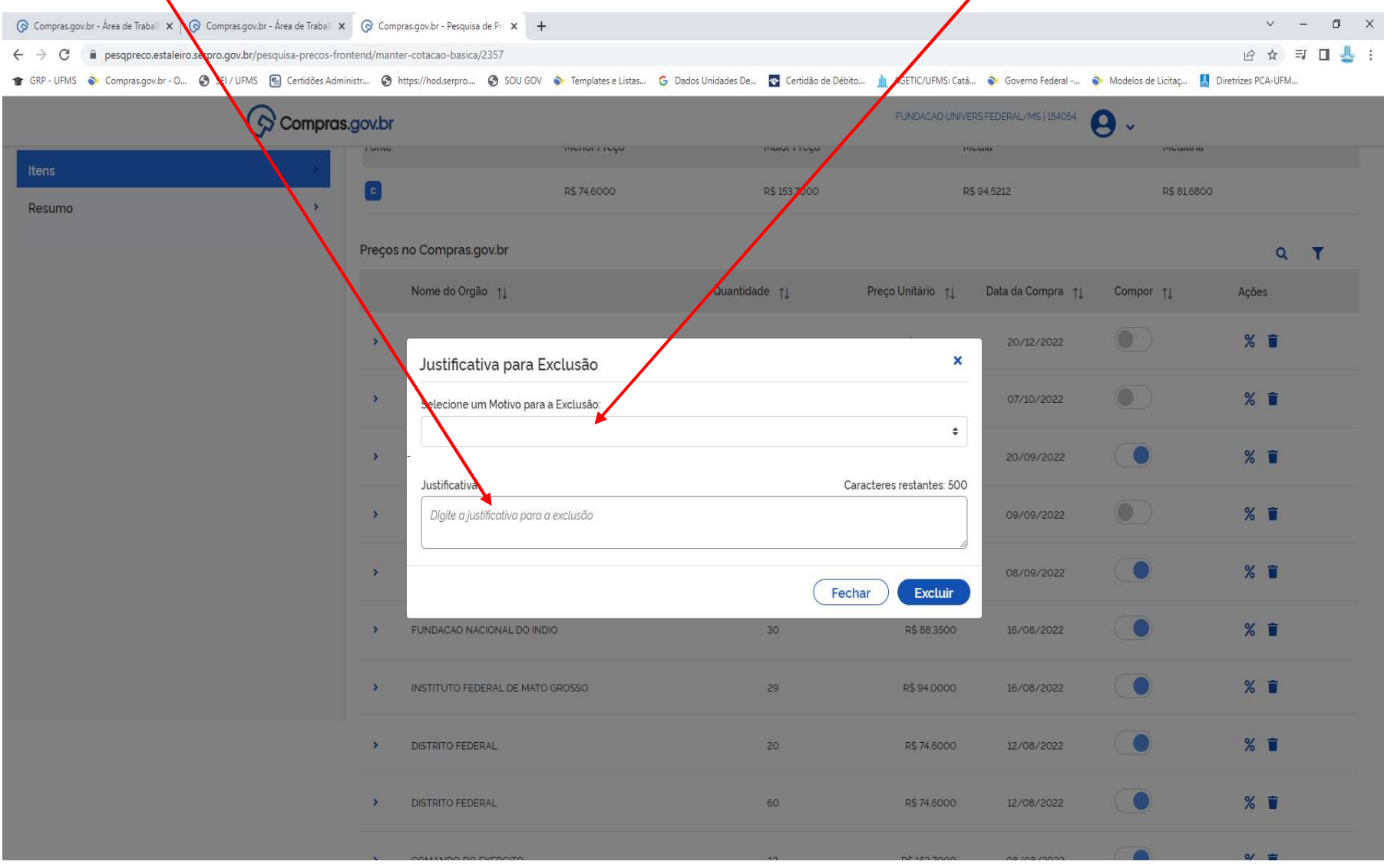

# 21 – O SISTEMA APRESENTA AS OPÇÕES DE MOTIVOS PARA A EXCLUSÃO. MARQUE O MOTIVO E CLIQUE EM EXLCUIR. EX:

 $\overline{\mathbf{A}}$ 

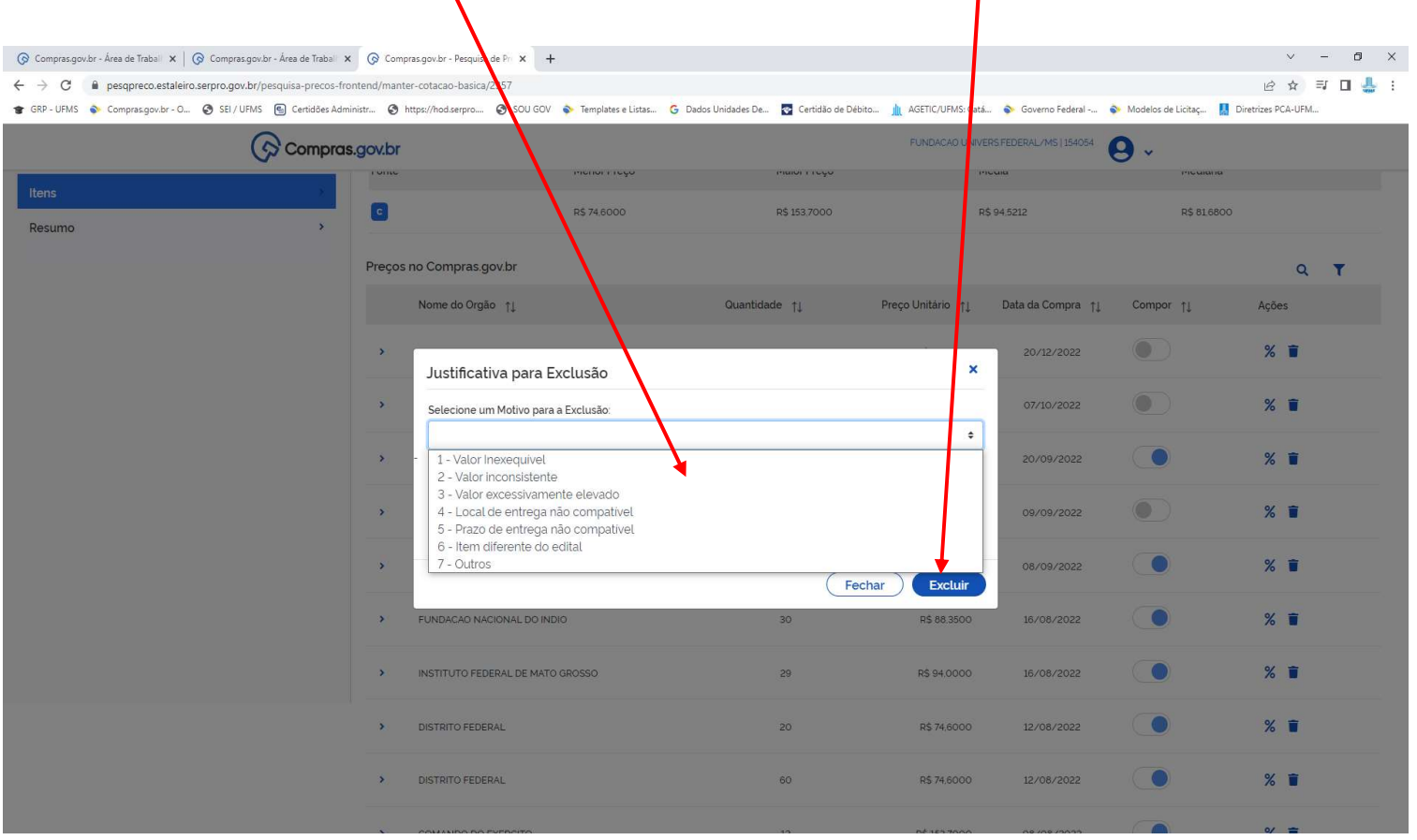

### 22 – EM NOSSO EXEMPLO, OPTAMOS POR NÃO EXLCUIR NENHUM ITEM. APENAS DEIXÁ-LO NA RELAÇÃO SEM COMPOR A MÉDIA FINAL. COM O PRIMEIRO ITEM JÁ COTADO, CLICAMOS EM VOLTAR.

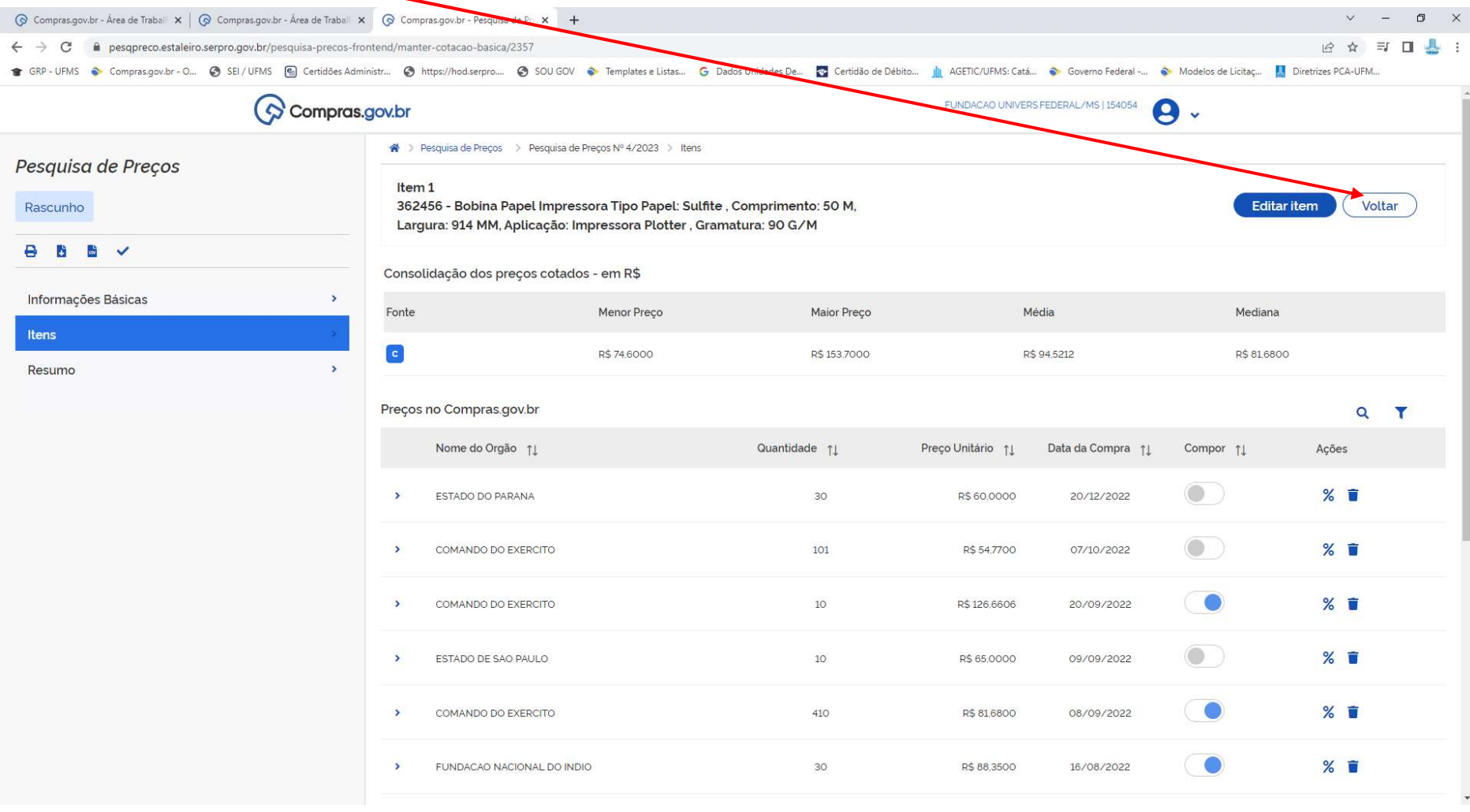

#### G Compras.gov.br - Área de Trabal  $x \mid G$  Compras.gov.br - Área de Trabal  $x \mid G$  Compras.gov.br - Pesquisa de Pr $x +$ w.  $\sim$   $-4$  $\Box$  $\mathsf{x}$ ← → C mesqpreco.estaleiro.serpro.gov.br/pesquisa-precos-frontend/manter-cotacao-basica/2357 12 ☆ ヨロ ■ : GRP-UFMS Compras.gov.br - O. C SEI/UFMS @ Certides Administr... @ https://hod.serpro.... @ SOUGOV C Templates e Listas... G Dados Unidades De... C Certidia de Débito... ... A Governo Federal -... C Modelos de Licitaç... Di RSFEDERAL/MS | 154054 FUNDACAO UNIV Compras.gov.br <sup>→</sup> Pesquisa de Preços > Pesquisa de Preços Nº 4/2023 > Itens Pesquisa de Preços Itens (Materiais ou Serviços) Voltar Rascunho **UASG** Número da pesquisa Editado por **B B B V**  $4/2023$ 154054 SILVIA REGINA NASCIMENTO RIBEIRO Informações Básicas  $\mathcal{P}$ Lista de itens adicionados para pesquisa de preços **Adicionar Item** Itens  $\rightarrow$ Resumo  $N^{\circ}$ Descrição Quantidade Unidade Atualizado em Média Mediana Acões 362456 - Bobina Papel Impressora Tipo Papel: Su  $\epsilon$  $\overline{1}$ lfite Comprimento: 50 M, Largura: 914 MM, Aplic 30 Unidade 05/01/2023 R\$ 94,5212 R\$ 81,6800 Z ação: Impressora Plotter, Gramatura: 90 G/M Mostrando 1 a 1 de 1 registros <<  $10 - 4$  $\left( \begin{array}{c} 1 \end{array} \right)$  $>$   $>$  $\mathcal{L}$

### 23 - NO CASO DESTA COTAÇÃO, VAMOS ACRESCENTAR MAIS UM ITEM. CLIQUE EM ADICIONAR ITEM:

### 24 – E REPITA O PROCEDIMENTO, DO ITEM 10 AO 22. LEMBRANDO QUE DO ITEM 16 AO 22, AS AÇÕES SE APLICARÃO EM SENDO O CASO DE EXCLUSÃO, DESCONSIDERAÇÃO DO PREÇO DO ITEM OU APLICAÇÃO DE ÍNDICES DE ATUALIZAÇÃO.

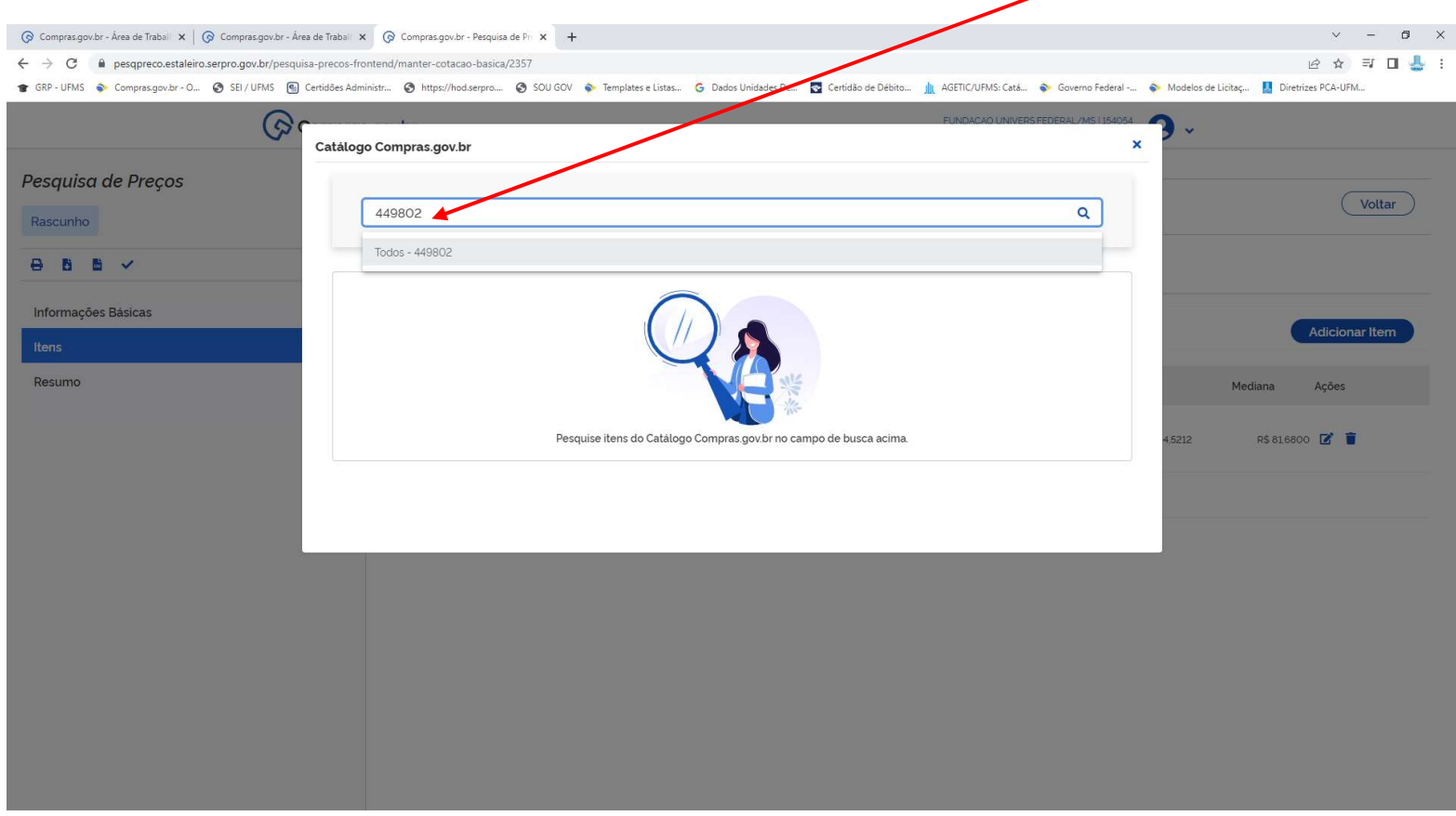

PARA ESTE CASO, DANDO CONTINUIDAE, ACRESCENTAMOS NESTA COTAÇÃO O CATMAT 449802.

### 25 - SEGUE ENTÃO O MESMO PROCEDIMENTO: QUANTIDADE E UNIDADE DE FORNECIMENTO. PARA O SEGUNDO ITEM.

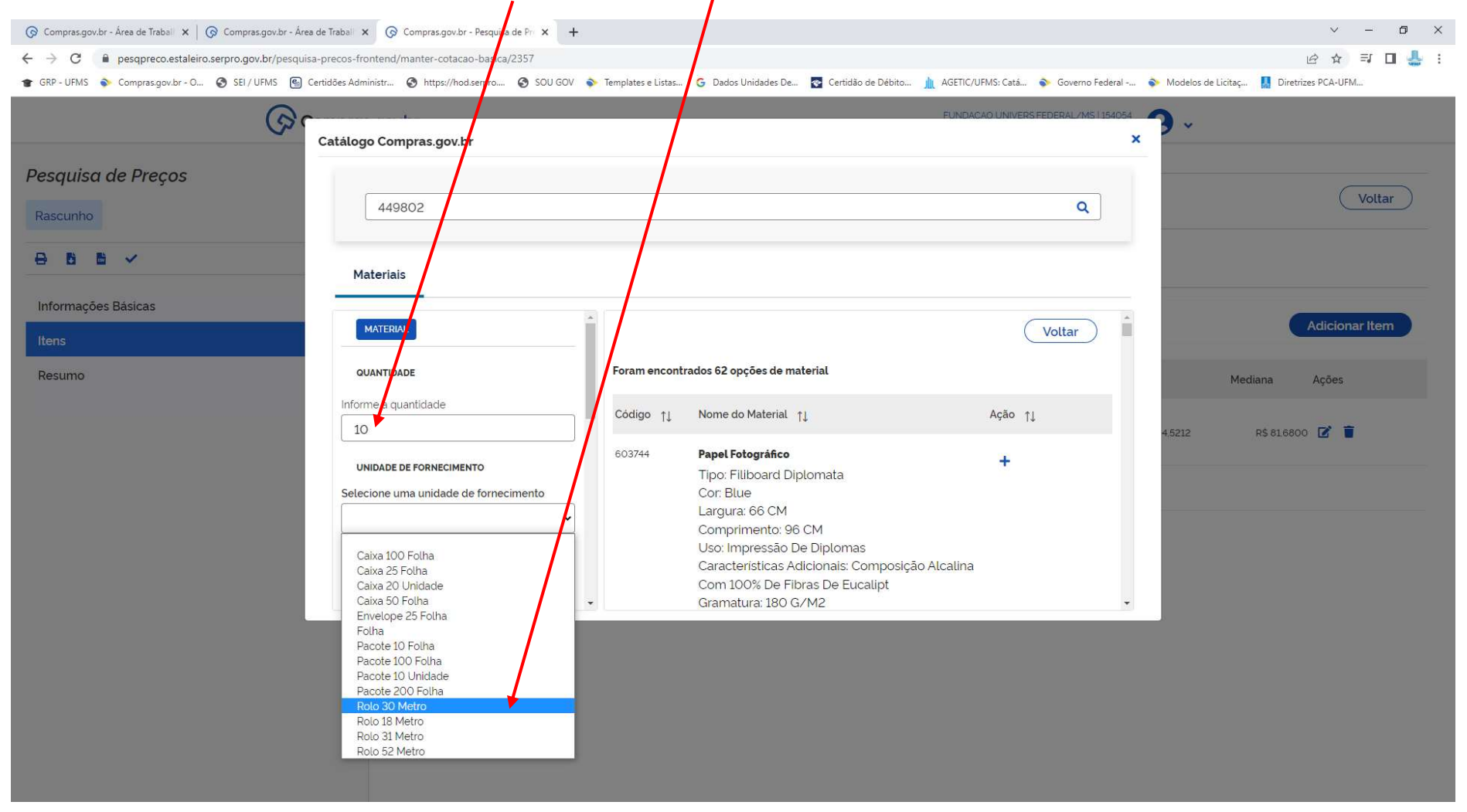

26 - PARA ESTE ITEM, FORAM ENCONTRADOS 62 OPÇÕES DE MATERIAL "PAPEL FOTOGRÁFICO". MAIS UMA VEZ LEMBRANDO QUE O FILTRO DA ESPECIFICAÇÃO QUEM FAZ É A PESSOA QUE ESTÁ COTANDO. PODE OCORRER DE HAVER OUTRO CÓDIGO NA RELAÇÃO QUE MAIS CORRESPONDA À SUA DEMANDA, POR EXEMPLO: O CÓDIGO QUE EU BUSQUEI FOI O 449802. MAS, SE EU VERIFICAR QUE O CÓDIGO 603744 (QUE O SISTEMA APRESENTOU)

CORRESPONDE MELHOR À MINHA DEMANDA, POSSO COTÁ-LO TAMBÉM, CLICANDO NA OPCÃO "+" E FAZENDO TOZO O PROCEDIMENTO.

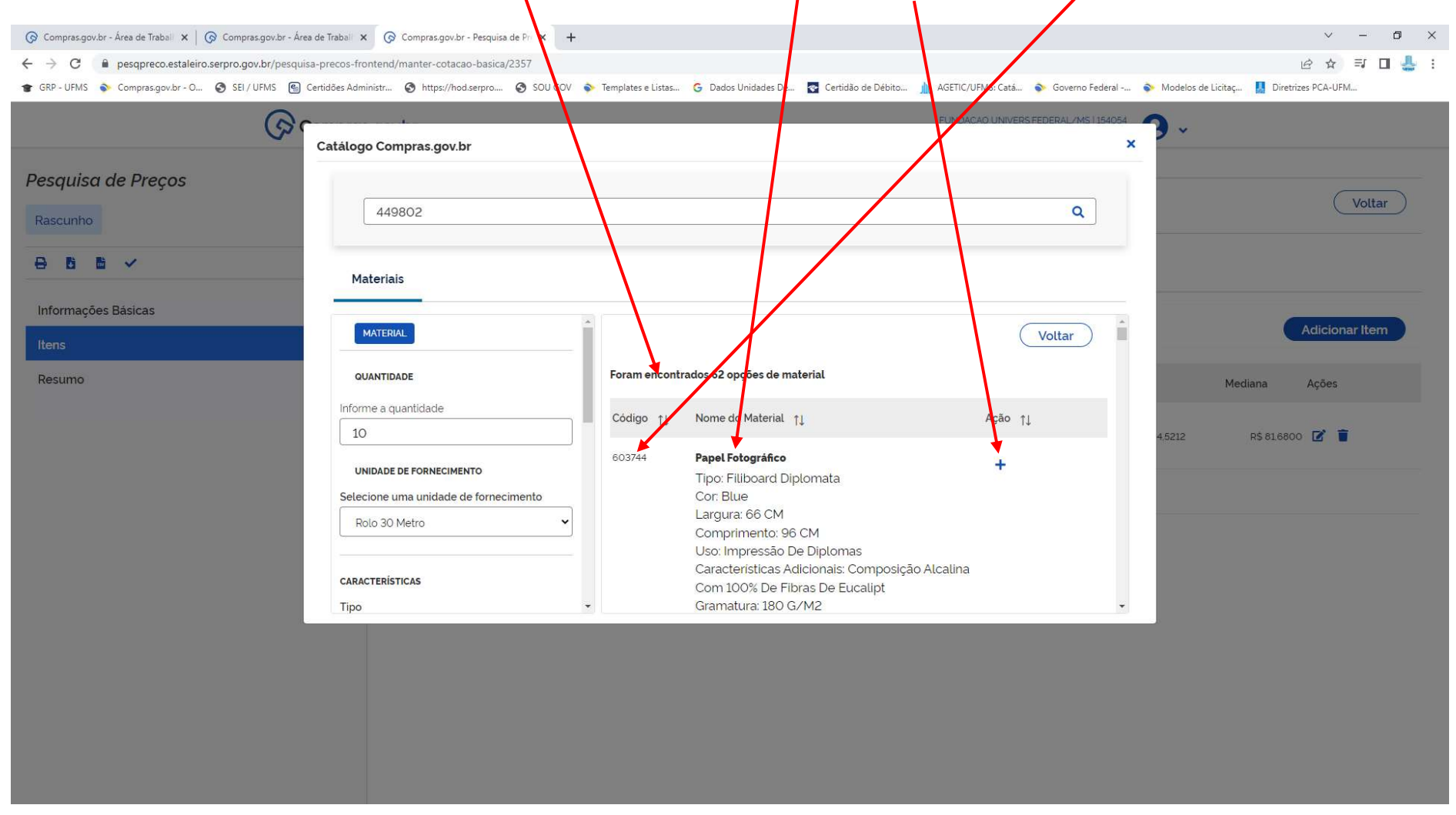

27 - NESTE CASO, VAMOS PERMANECER COM O CÓDIGO 449802. AO CLICAR NO "+", O SISTEMA ADICIONA À RELAÇÃO O SEGUDO ITEM. PORÉM, NÃO HÁ PREÇOS INFORMADOS PARA ESTE ITEM NO SISTEMA DE COMPRAS DO GOVERNO FEDERAL. SIGNIFICA QUE NENHUMA UASG FEZ AQUISIÇÕES RECENTES (EMPENHOS) DE ITENS COM ESSE CÓDIGO.:

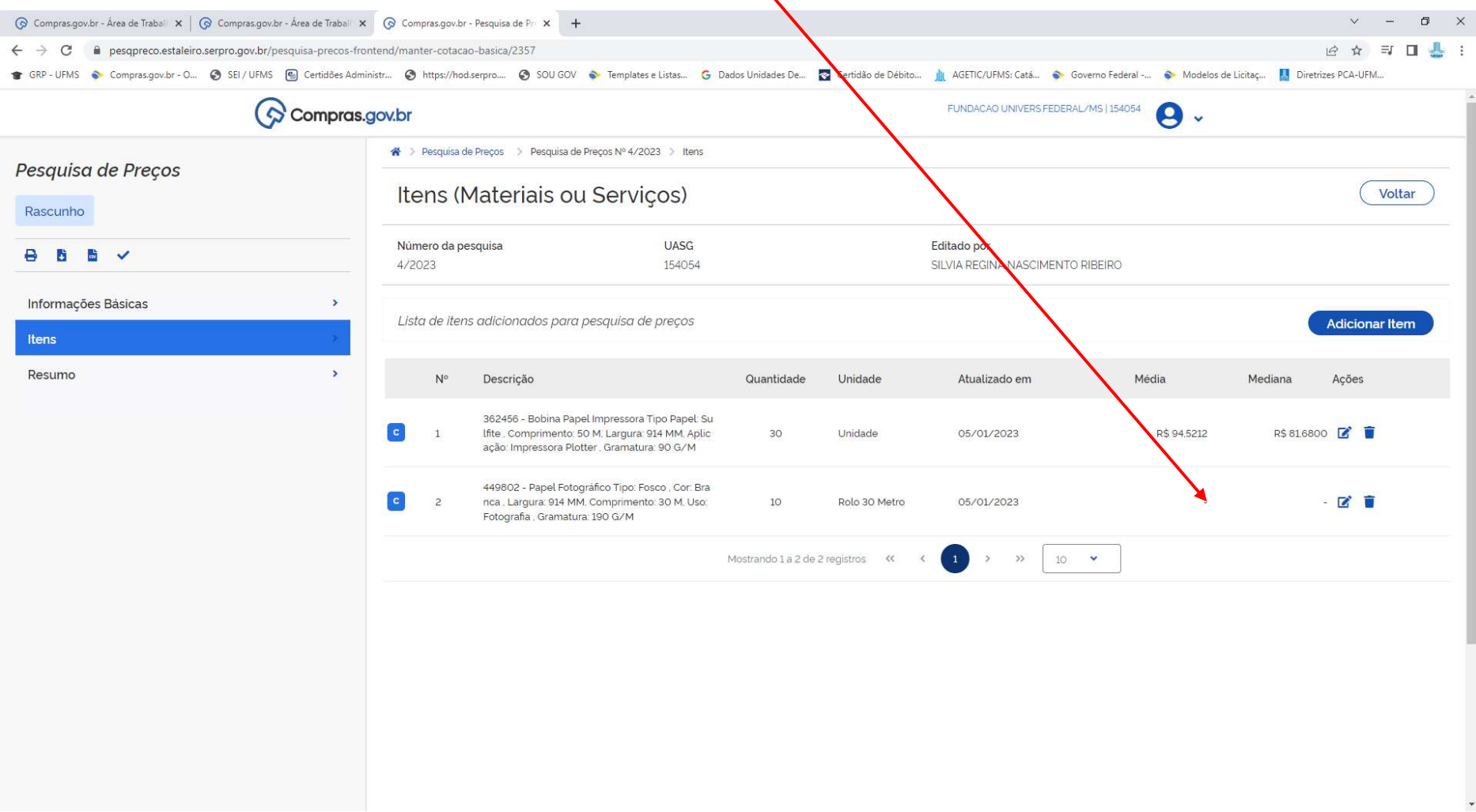

28 – NÃO HAVENDO RESULTADO, BUSCAR OS PREÇOS EM PREGÕES OU ATAS DE OUTROS ÓRGÃOS FEDERAIS, (PODEM ESTAR HOMOLOGADOS, EM ARP E AINDA NÃO EMPENHADOS). AS DEMAIS OPÇÕES SÃO: COTAÇÃO PELA INTERNET EM SITES ESPECIALIZADOS. SOLICITAÇÃO DE ORÇAMENTO A FORNECEDORES DO RAMO. ABAIXO, ESTÁ O EMBASAMENTO LEGAL (CONFORME A IN 65/2021 QUE JÁ ESTÁ VIGENTE E SERÁ OBRIGATÓRIA A PARTIR DO DIA 01/04/2022):

Art. 5º A pesquisa de preços para fins de determinação do preço estimado em processo licitatório para a aquisição de bens e contratação de serviços em geral será realizada mediante a utilização dos seguintes parâmetros, empregados de forma combinada ou não:

I - composição de custos unitários menores ou iguais à mediana do item correspondente nos sistemas oficiais de governo, como Painel de Preços ou banco de preços em saúde, observado o índice de atualização de preços correspondente;

II - contratações similares feitas pela Administração Pública, em execução ou concluídas no período de 1 (um) ano anterior à data da pesquisa de preços, inclusive mediante sistema de registro de preços, observado o índice de atualização de preços correspondente;

III - dados de pesquisa publicada em mídia especializada, de tabela de referência formalmente aprovada pelo Poder Executivo federal e de sítios eletrônicos especializados ou de domínio amplo, desde que atualizados no momento da pesquisa e compreendidos no intervalo de até 6 (seis) meses de antecedência da data de divulgação do edital, contendo a data e a hora de acesso;

IV - pesquisa direta com, no mínimo, 3 (três) fornecedores, mediante solicitação formal de cotação, por meio de ofício ou e-mail, desde que seja apresentada justificativa da escolha desses fornecedores e que não tenham sido obtidos os orçamentos com mais de 6 (seis) meses de antecedência da data de divulgação do edital; ou

V - pesquisa na base nacional de notas fiscais eletrônicas, desde que a data das notas fiscais esteja compreendida no período de até 1 (um) ano anterior à data de divulgação do edital, conforme disposto no Caderno de Logística, elaborado pela Secretaria de Gestão da Secretaria Especial de Desburocratização, Gestão e Governo Digital do Ministério da Economia.

§ 1º Deverão ser priorizados os parâmetros estabelecidos nos incisos I e II, devendo, em caso de impossibilidade, apresentar justificativa nos autos.

§ 2º Quando a pesquisa de preços for realizada com fornecedores, nos termos do inciso IV, deverá ser observado:

I - prazo de resposta conferido ao fornecedor compatível com a complexidade do objeto a ser licitado;

II - obtenção de propostas formais, contendo, no mínimo:

a) descrição do objeto, valor unitário e total;

b) número do Cadastro de Pessoa Física - CPF ou do Cadastro Nacional de Pessoa Jurídica -CNPJ do proponente;

c) endereços físico e eletrônico e telefone de contato;

d) data de emissão; e

e) nome completo e identificação do responsável.

III - informação aos fornecedores das características da contratação contidas no art. 4º, com vistas à melhor caracterização das condições comerciais praticadas para o objeto a ser contratado; e

IV - registro, nos autos do processo da contratação correspondente, da relação de fornecedores que foram consultados e não enviaram propostas como resposta à solicitação de que trata o inciso IV do caput.

§ 3º Excepcionalmente, será admitido o preço estimado com base em orçamento fora do prazo estipulado no inciso II do caput, desde que devidamente justificado nos autos pelo agente responsável e observado o índice de atualização de preços correspondente

# $\checkmark$ 29 – FINALIZANDO A COTAÇÃO, NA COLUNA ESQUERDA, CLIQUE NO ÍCONE CONCLUIR PESQUISA:

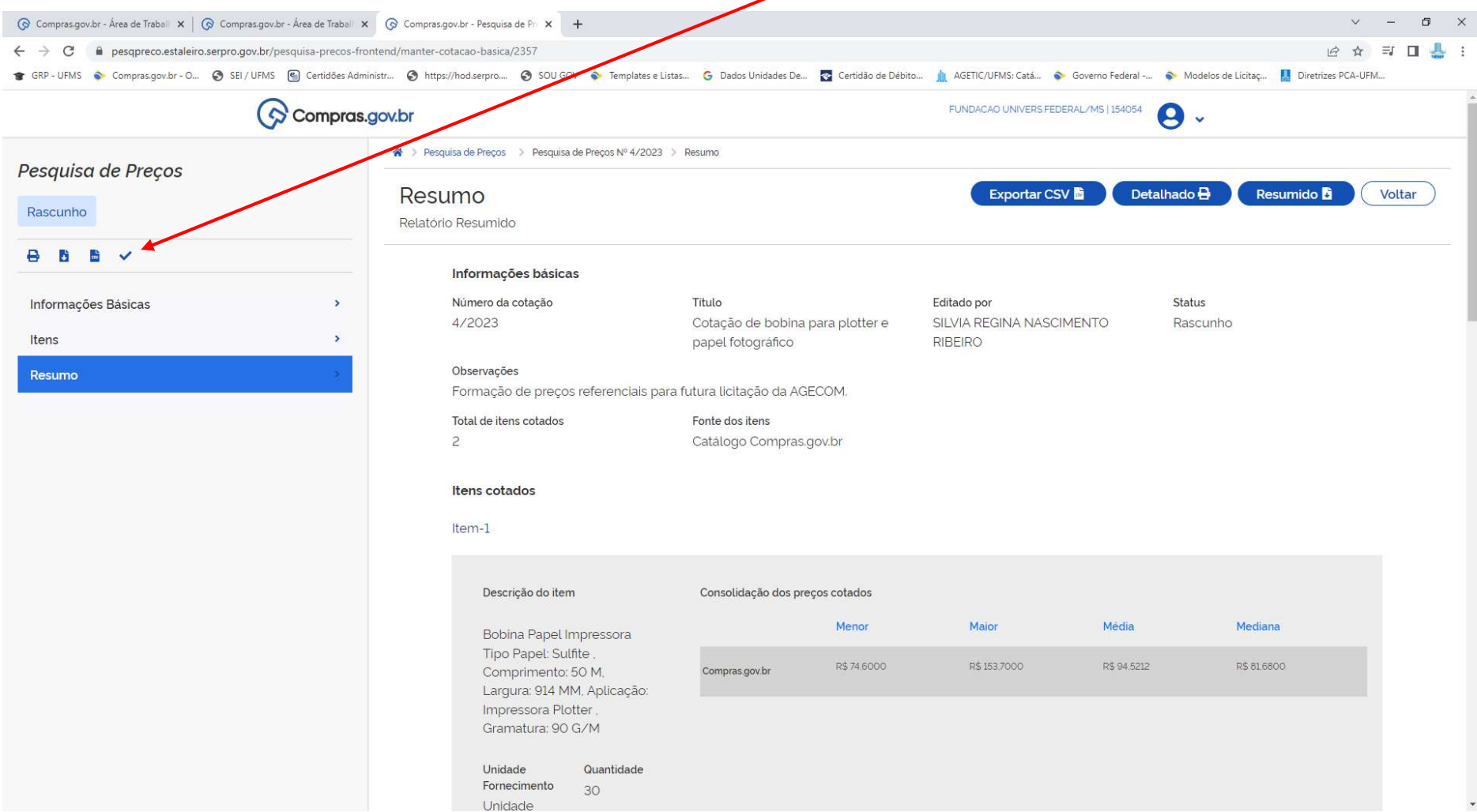

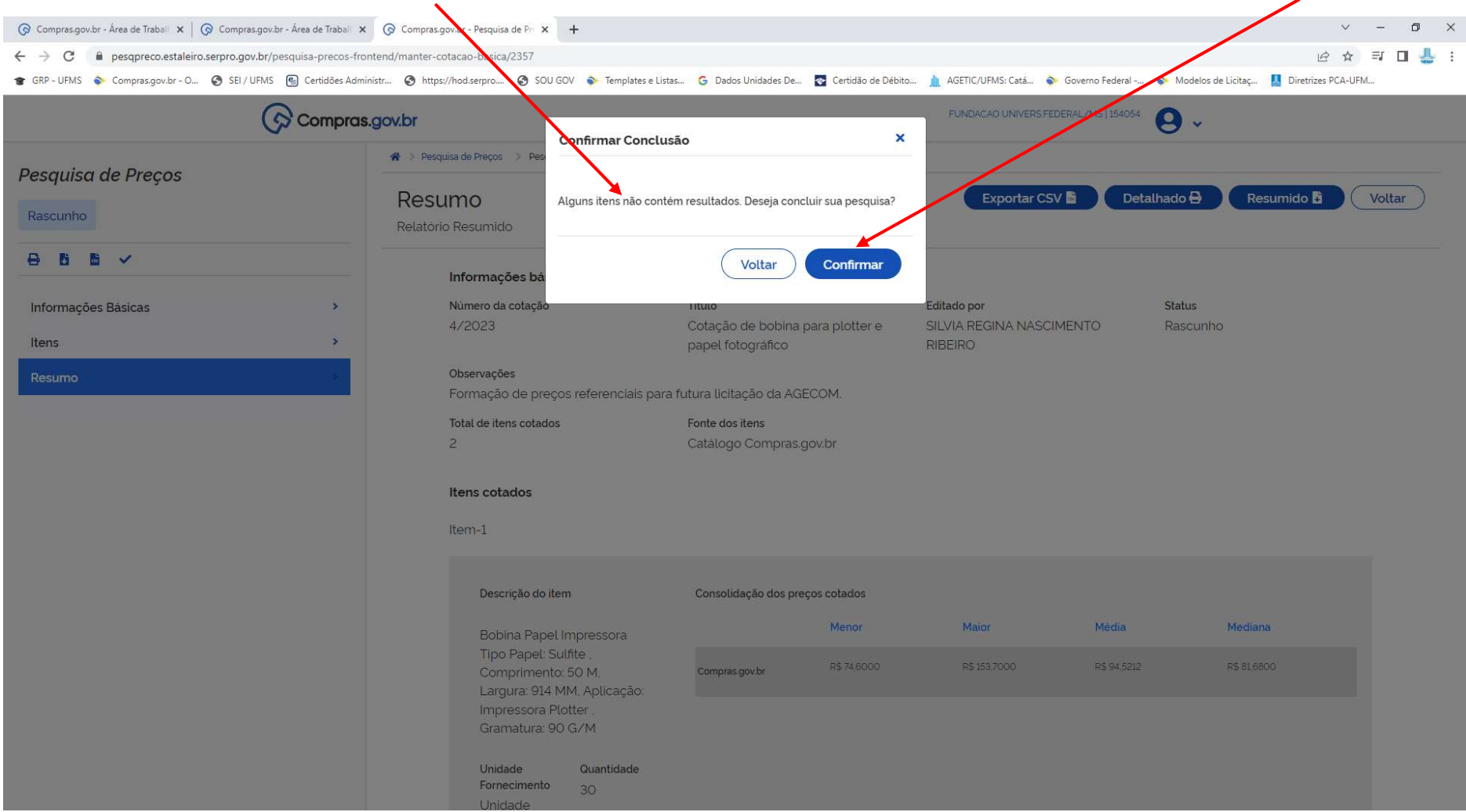

## 30 - O SISTEMA ACUSOU ESTA MENSAGEM PORQUE O SEGUNDO ITEM NÃO RETORNOU NENHUM RESULTADO. MESMO ASSIM, VAMOS CONFIRMAR:

# 31 - AO CONFIRMAR O SISTEMA VOLTA NA TELA INICIAL, COM A RELAÇÃO DE PESQUISAS REALIZADAS, JÁ CONSTANDO NOSSA PESQUISA REALIZADA. -PARA EMITIR A PESQUISA EM PDF, ENTRE EM VISUALIZAR:

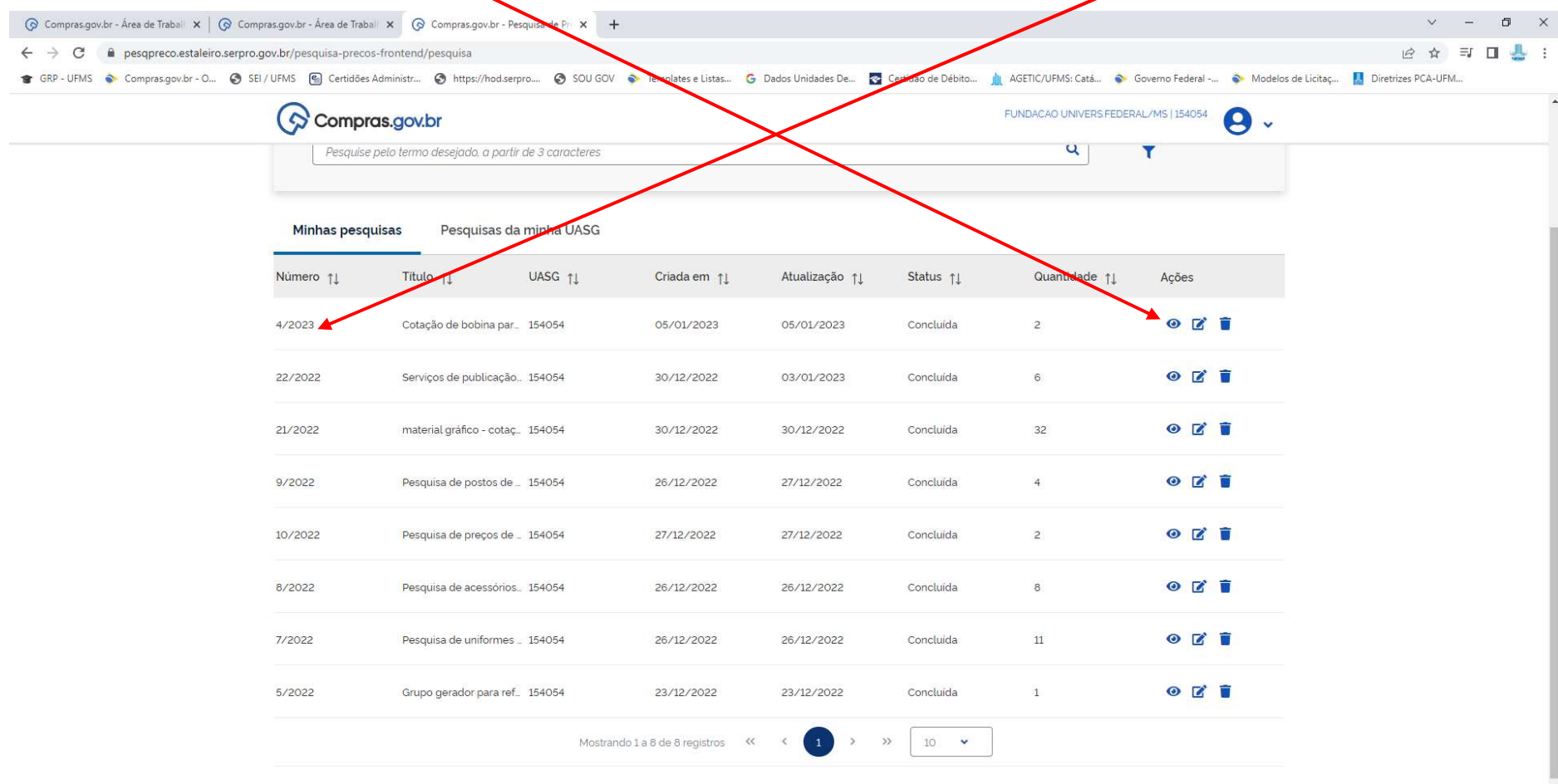

32 – NA PRÓXIMA TELA, PODERÁ CLICAR NESTE ÍCONE DE RELATÓRIO RESUMIDO. OU CLIQUE EM RESUMO. AO CLICAR EM RESUMO, O SISTEMA<br>DISPONIBILIZA AS SEGUINTES OPÇÕES PARA BAIXAR O ARQUIVO: CSV (PLANILHA ELETRÔNICA), DETALHADO OU RE

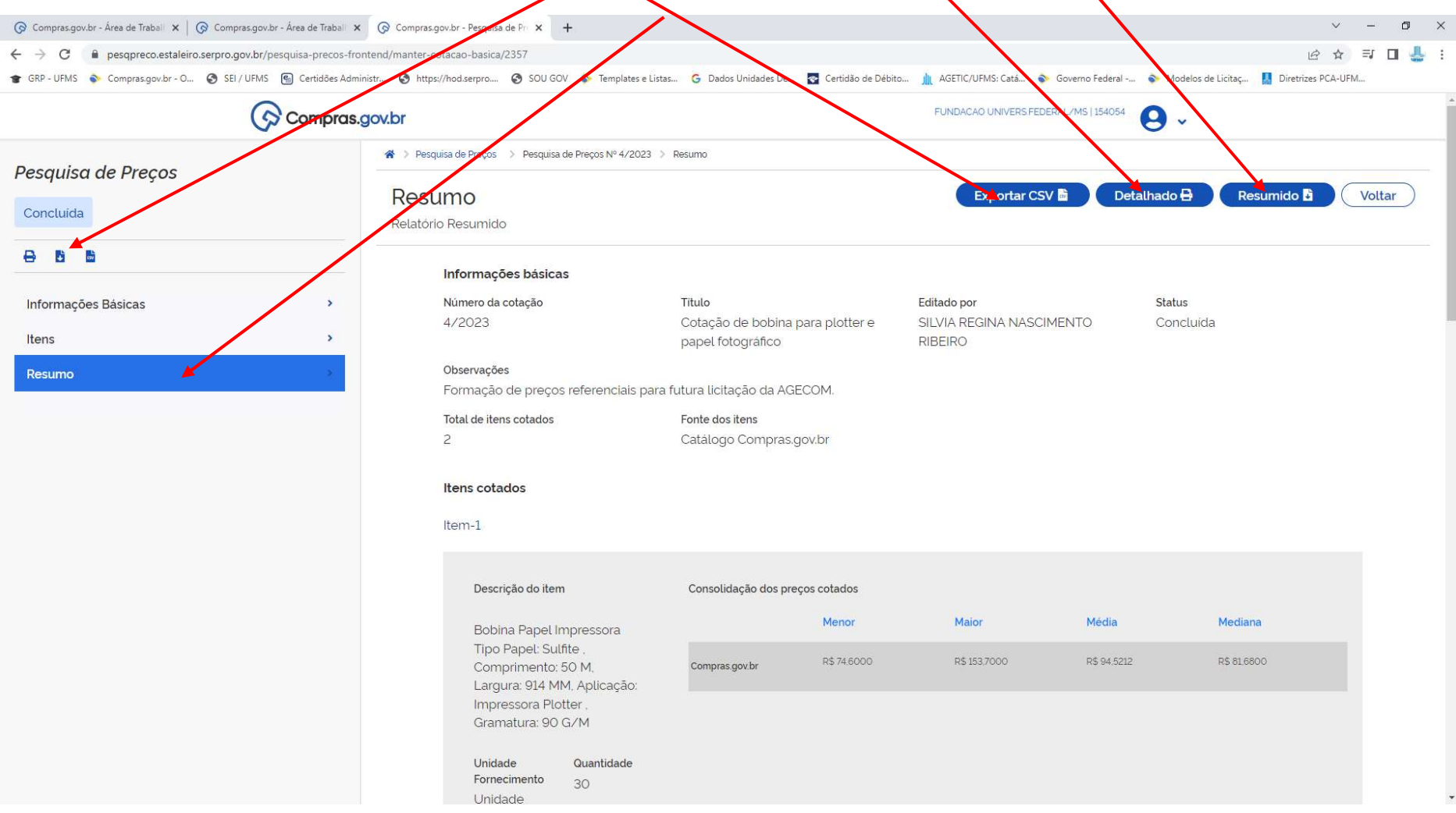

BAIXE O ARQUIVO E INSIRA NO PROCESSO SEI. FIM.